### **PRIM Light & Advanced** DRIM<br>
Light & Advanced<br>
User's manual<br>
Ref. ONCIAU-B<br>
SECOMAM

**Ref. 0NCIAU-B**

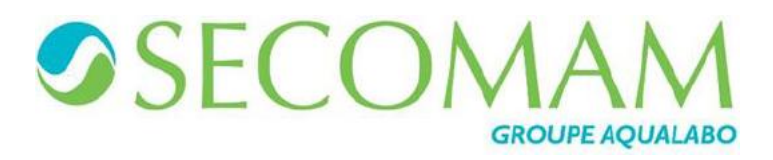

JOONING DUTSCHER SAT

### **SUMMARY**

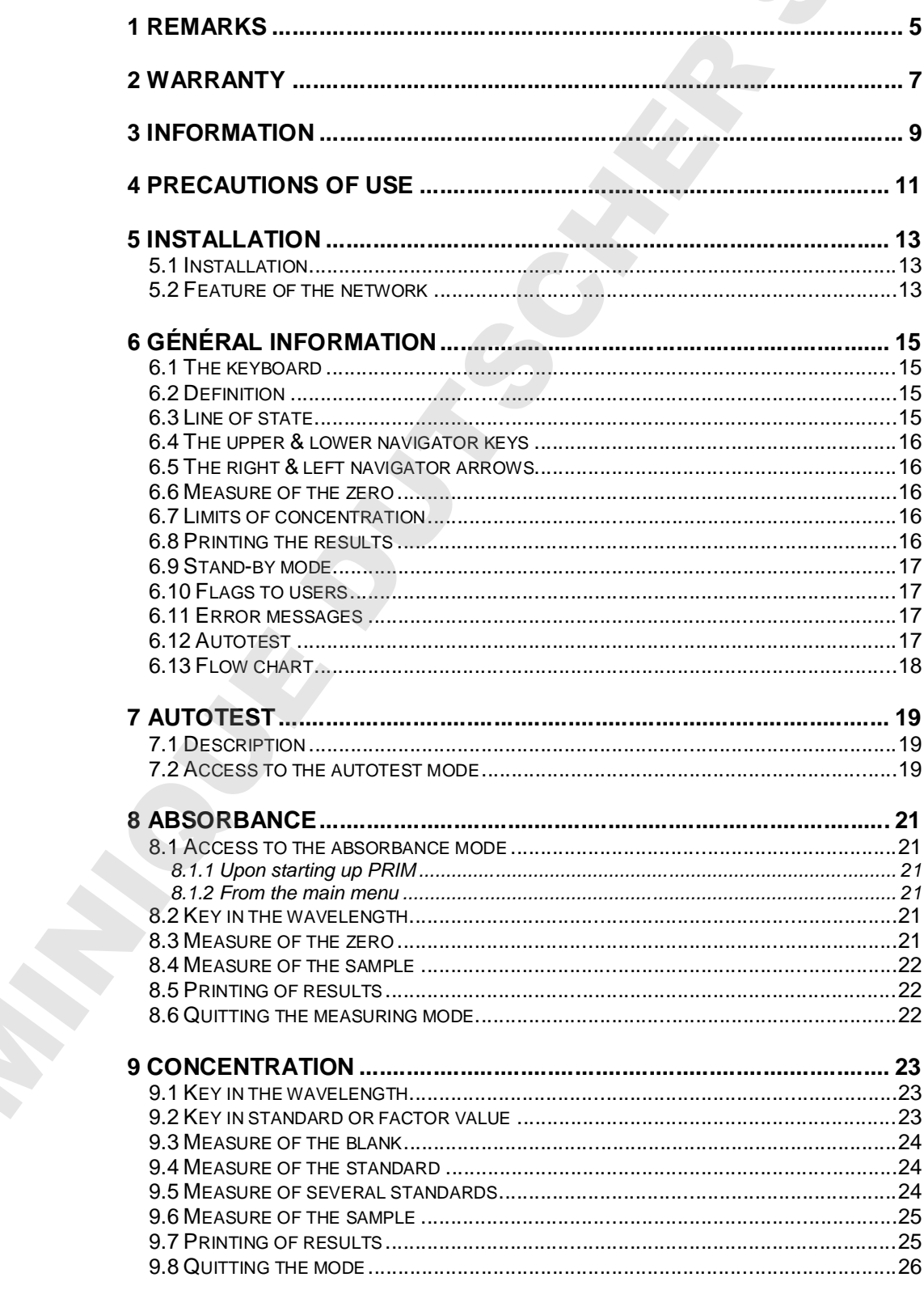

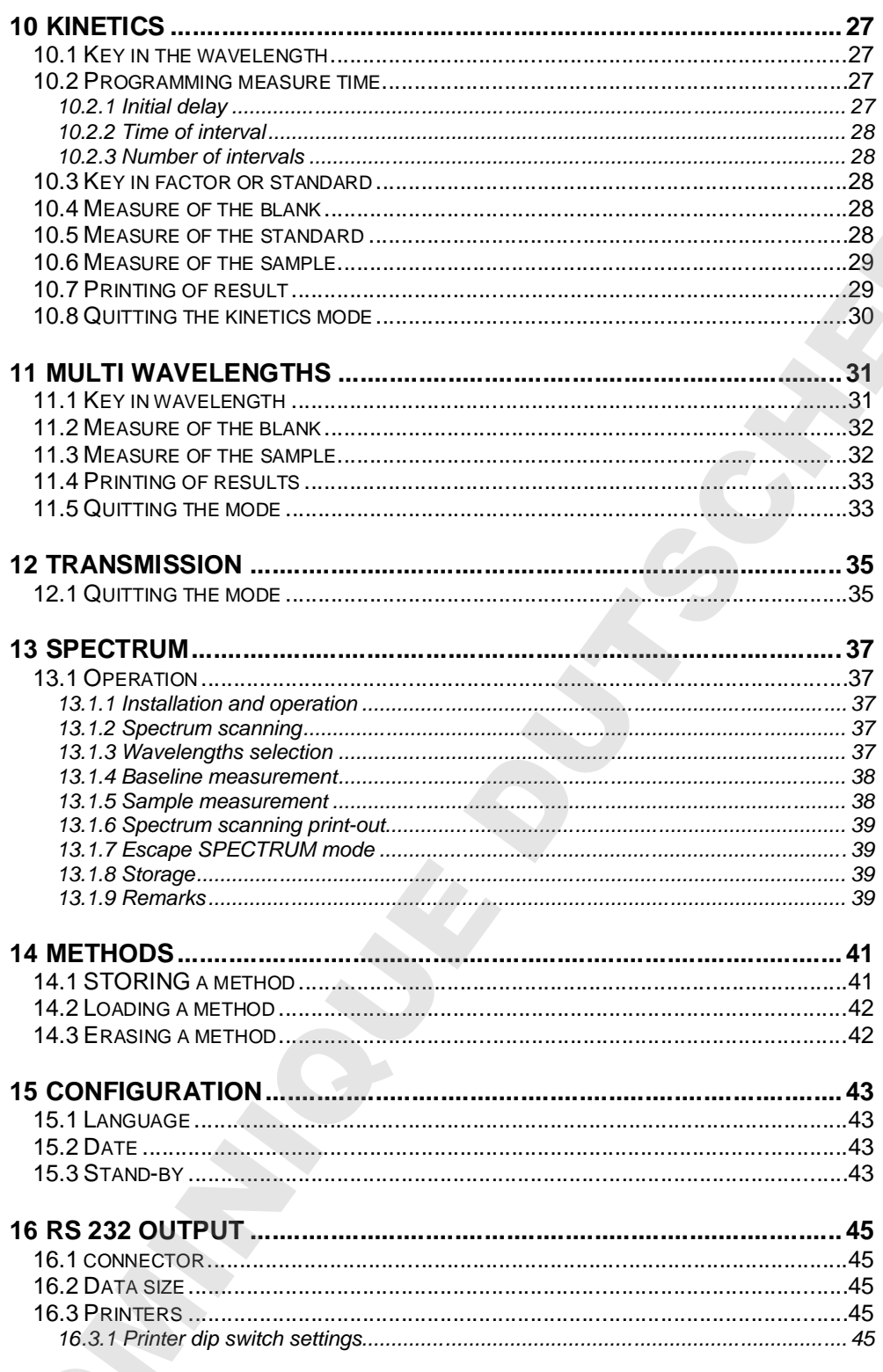

### **1 REMARKS**

The Automatic aspiration system kit is manufactured by AQUALABO ANALYSE.

The information contained in this document may be the object of patents or patent applications by AQUALABO ANALYSE. The possession of this document does not confer any license to such patents. The administration represents in the material of the state of the state of the state of the state of the state of the state of the state of the state of the state of the state of the state of the state of the state of the

The following names are AQUALABO ANALYSE's registered trademarks throughout the world.

**SECOMAM PRIM Light PRIM Advanced**

This manual is updated periodically. The updates are included in the new editions.

All information supplied in this edition of the manual may be amended before the products described herein are available.

JOONING DUTSCHER SAT

### **2 WARRANTY**

The new equipment and material sold by AQUALABO ANALYSE is guaranteed against any manufacturing defects for one year (unless otherwise stated by AQUALABO ANALYSE) with effect:

- From the technical acceptance of the equipment in the factory by the buyer or his designee
- $-$  or failing this :
	- For Metropolitan France: from the date on the delivery note.
	- For other destinations: from the date of factory shipment certified by air waybill, consignment note or bill of lading.

The AQUALABO ANALYSE company guarantee applies exclusively to defectiveness arising from a design fault or from a concealed defect. It is strictly limited to the free dispatching of replacement parts (except for consumable items) or to the repairing of the equipment in our workshops within a deadline of 10 working days (shipping delay not included).

By express agreement, the following are strictly excluded from our guarantee:

- All damages, notably for staff costs, loss of earnings, business trouble, etc
- Any breakdown due to an incorrect use of the equipment (non adapted mains, fall, attempt at transformation, etc) or to a lack of maintenance by the user or to poor storage conditions.
- Any breakdown due to the use of parts not supplied by AQUALABO ANALYSE, on AQUALABO ANALYSE equipment
- Any breakdown due to the transporting of the equipment in packaging which is not its original packaging
- The lamps, the cells and generally any item which appears in the "accessories" section on the price list.

Our customers are kindly asked to apply for our consent before returning any instrument for repair. No return of materials may be accepted without the prior written consent of our Servicing after Sales Management which will precise the terms of such return. If the above consent is given, articles shall be returned in their original packaging on a prepaid basis to the following address: **EXAMPLE ANALYSE SECTION AND ANALYSE CONSUMERATION** TO ACCOUNT A CONSUMERATION CONSULTSCHER CONSULTSCHER CONSULTSCHER CONSULTSCHER CONSULTSCHER CONSULTSCHER CONSULTSCHER CONSULTSCHER CONSULTSCHER CONSULTSCHER CONSULTSCHER

### **AQUALABO ANALYSE Usine SECOMAM - 30100 ALES FRANCE**

We reserve the right to reship all instruments received collect failing such consent.

Whatever method and conditions of transport are chosen for the shipment of the equipment to be repaired under guarantee, in the original packaging, the corresponding costs and the insurance costs will be payable by the customer.

Any damage connected to the return transport of the equipment falls within the framework of the guarantee on the express condition that the customer has sent his complaint within fortyeight hours by registered letter with acknowledgement of receipt to the carrier. A copy of the letter should be sent to AQUALABO ANALYSE.

For equipment with a guaranty card, this is only applicable if the card delivered with the

### **SOFTWARE GUARANTEE**

The software is guaranteed by the designer or the distributor of the software under the conditions specified in the literature accompanying the aforementioned software packages. Under no circumstances whatsoever will AQUALABO ANALYSE supply any type of guarantee for software packages.

By express agreement, all damages, notably for staff costs, lost of earnings; business trouble, etc are strictly excluded from our guarantee.

The customer is informed that the software cannot be guaranteed exempt from defects or bugs.

### **TRADE SECRET AND PROPERTY RIGHTS**

This document is protected by a AQUALABO ANALYSE copyright (c) 2003 and the copying rights are explicitly reserved. The software supplied with the equipment or referenced contains trade secrets and confidential information which are AQUALABO ANALYSE's property. It is legally protected by the international copyright (c) laws.

AQUALABO ANALYSE grants a license to use its software to the user. This may not be disclosed, used or duplicated with the intention to save it, without AQUALABO ANALYSE's written permission. The beneficiary must attach a copy of this document to all authorized **SOFTWARE GUARANTEE.**<br>
The advance to guaranteed by the degree or the distributed of the unitary cast<br>
conditions specifical reproductions. Description (2018) (2018) (2019) (2019) (2019) (2019)<br>
Degree in the conditions an

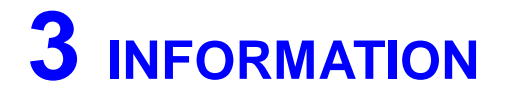

The AQUALABO ANALYSE equipment has been designed, manufactured, tested and inspected according to the ISO 9001 standards.

If the unit is not immediately installed, it should be stored in a dry and clean area. The storage temperature should be between 10 and 35°C.

AQUALABO ANALYSE equipment is carefully inspected before it is packed. As soon as you receive your equipment, check the condition of the packaging and if you notice any problems, notify your carrier within 48 hours. Then consult the packing list and check that everything is in order. Finally, if you discover that something is missing, or if the goods are damaged immediately notify AQUALABO ANALYSE. 3 INFORMATION JOONING DUTSCHER SAT

### **4 PRECAUTIONS OF USE**

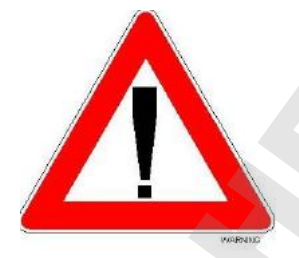

**Always make sure that the instrument is connected on the good voltage.**

**(Between 100 240V 50-60Hz)**

- **Always disconnect the mains plug before starting any work inside the instrument.**
- **When dangerous substances for health and environment are used, the laboratory or site rules, where the instrument is installed must be followed. In case of doubt, consult the spectrophotometer supplier.**<br> **In case of doubt, consult the spectrophotometer is consult to a spectrophotometer of the spectrophotometer suppliers and the spectrophotometer suppliers are sup** 
	- **Take all the necessary precautions, during the use the instrument, to protect the operator from eventual liquids leaks or spills or possible radiations (protective gloves, glasses , protected clothes, etc)**
	- **All operations made inside the instrument, must be done by AQUALABO ANALYSE or by AQUALABO ANALYSE technicians.**
	- **Use of the spectrophotometer without danger**

**If it is necessary to suppose that it is not possible any more to use the spectrophotometer without danger, it is necessary to put it out of service and to protect it from involuntary starting up again.**

**Use without danger will not be possible when the spectrophotometer**

- **suffered damage during transportation.**
- **was stored under inadequate conditions for one relatively long period**
- **present some visible damages.**
- 

JOONING DUTSCHER SAT

### **5 INSTALLATION**

### **5.1 INSTALLATION**

All precautions of rigidity and flatness of the support of the instrument must be taken so that the optic bench didn't undergo any distortion.

### **5.2 FEATURE OF THE NETWORK**

It requires, for its load, of a transformer 110/240V / 12V AC, 25W 50-60 Hz (in accordance with the International Norm IEC-38 of 1983), of a less equal strength to 50 VA.<br>The hold should be inevitably compliant to the existing norms and should equip of an earth.

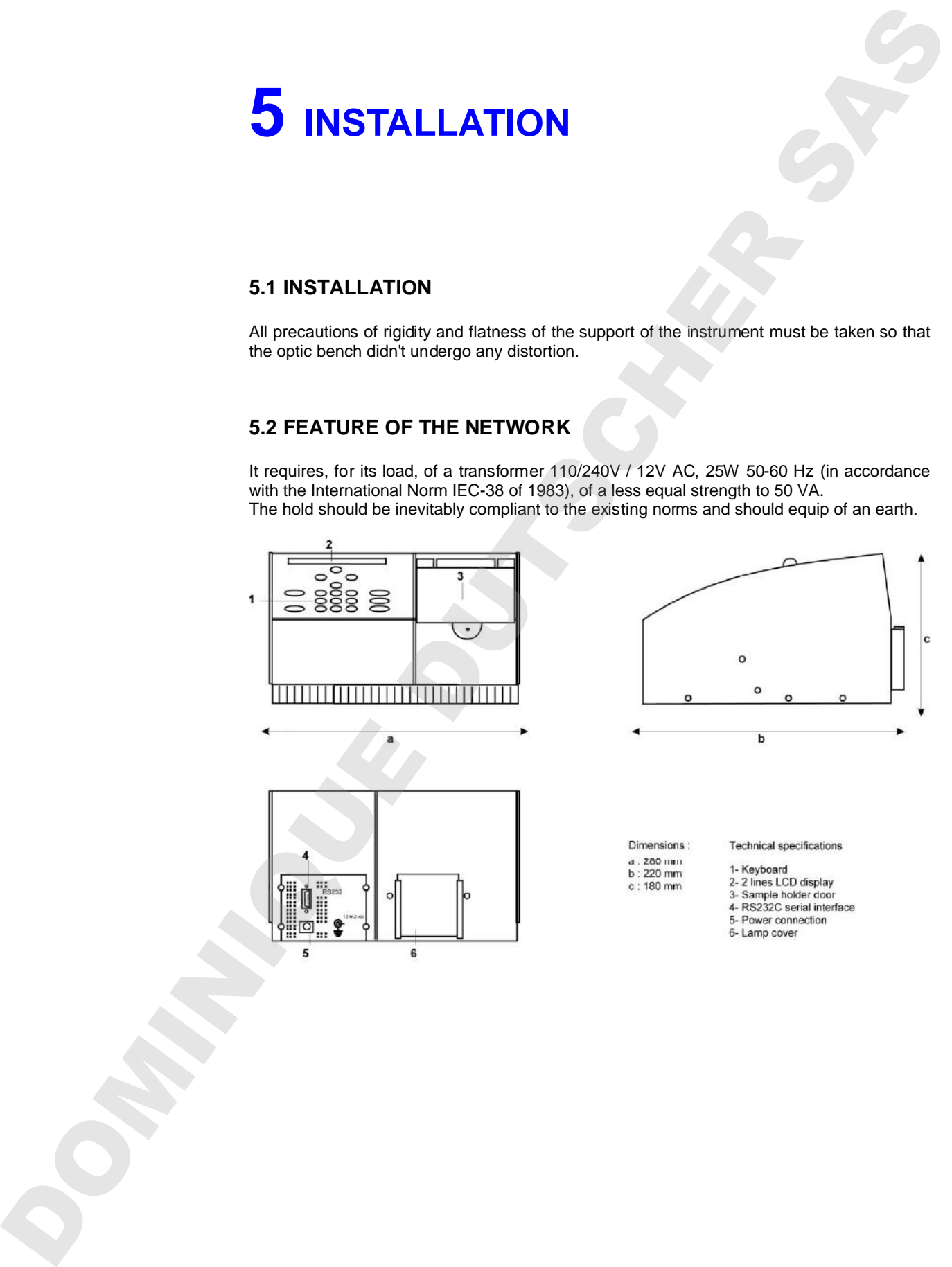

JOONING DUTSCHER SAT

### **6 GÉNÉRAL INFORMATION**

This manual describes the specifications of Prim Light and Prim Advanced.<br>Parts concerning Prim Advanced are indicated by "PRIM Advanced only!".

### **6.1 THE KEYBOARD**

The keyboard consists of the following keys:

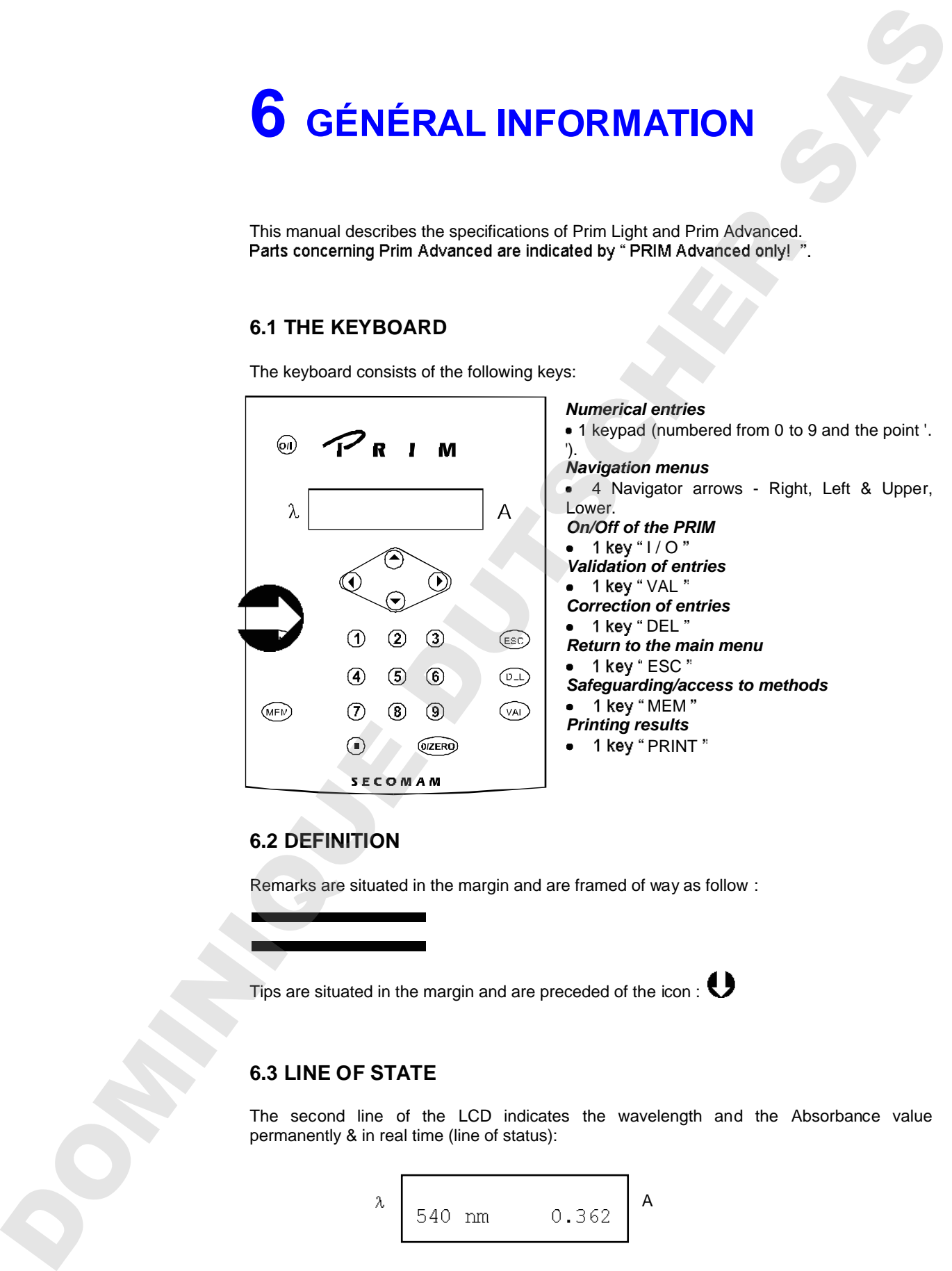

### **6.2 DEFINITION**

Remarks are situated in the margin and are framed of way as follow :

Tips are situated in the margin and are preceded of the icon :  $\bigcirc$ 

### **6.3 LINE OF STATE**

The second line of the LCD indicates the wavelength and the Absorbance value permanently & in real time (line of status):

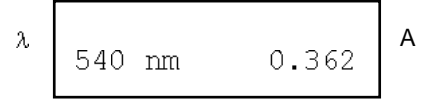

### **6.4 THE UPPER & LOWER NAVIGATOR KEYS**

By using the Upper and Lower arrows, you can display different information according to the menu used. Thus you can :

- move from one mode of the vertical main line to another ( see chapter 6.13), for example from Absorbance to Configuration.
- have access to an analysis by name when using **Method** menu.
- have the limits to choose displayed upon keying in a number.
- have the parameters of a method displayed when you are working within the menu **Safeguarding a method**.

### **6.5 THE RIGHT & LEFT NAVIGATOR ARROWS**

To inform you that you are given several choices, two arrows appear on both sides of the display.

- use Right and Left Navigator Arrows to switch between different options proposed.
- use " VAL " to validate.
- use "ESC" to return to the main menu without considering the modification (in the main menu it allows you to return directly to the Absorbance mode).

Numerical keypad as well as "DEL" and "MEM " keys are not employed in menus except when naming an analysis for the purpose of safeguarding it.

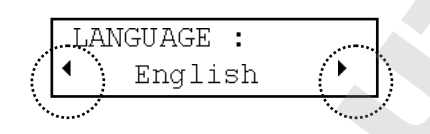

### **6.6 MEASURE OF THE ZERO**

Within one measuring mode, when PRIM asks "BLANK READY ? ", you should reply by " VAL " to have your choice taken into account. In any case, you keep the possibility to run the zero by pressing the "O/ZERO "key.

### **6.7 LIMITS OF CONCENTRATION**

One-standard and factor Mode: the concentration of a sample is only limited by PRIM absorbance limit. (2.500Abs)

Multi-standards Mode: the concentration of a sample should not exceed 10% the value of the last standard of the curve.

### **6.8 PRINTING THE RESULTS**

Only numerical values are printed : method name, date and hour. A space is reserved for the user's signature or identification in accordance to the requirements of the Good Laboratory Practices. 6.4 THE UPPER & LOWER NAVIGATOR KEYS<br>
By using the Upper and I search and even intended to print graphs of the print graphs of the print graphs. The<br>
reading The principal state with the system of the principal state with

### **6.9 STAND-BY MODE**

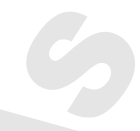

The stand-by mode of PRIM can be programmed using the configuration menu. When PRIM is in stand-by mode, the hour and the date are displayed, the lamp and the back-light off. Use the ON/OFF (I/O)button to reactivate PRIM and have the normal display; the PRIM reruns its autotest and resets on Absorbance mode.

### **6.10 FLAGS TO USERS**

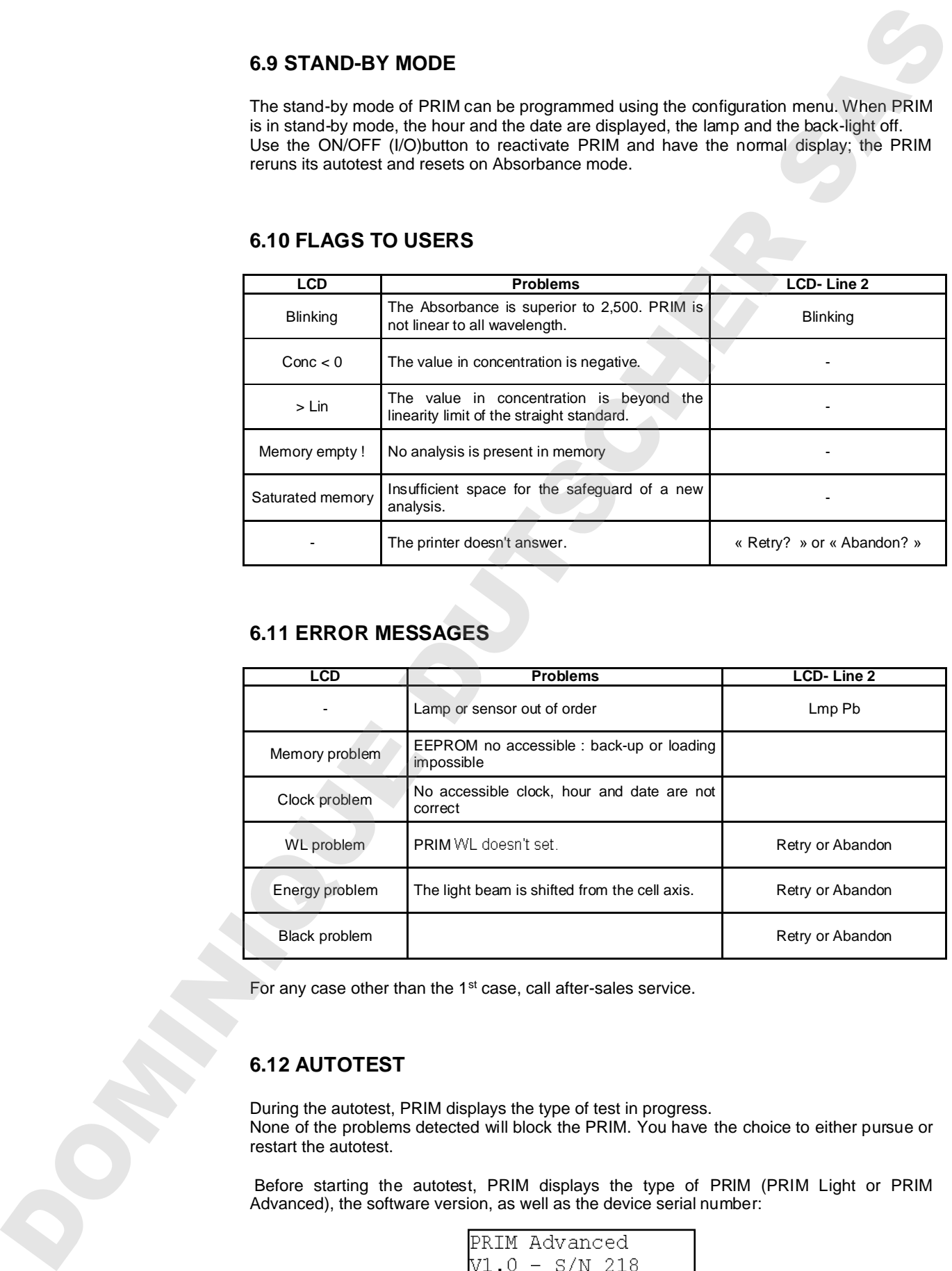

### **6.11 ERROR MESSAGES**

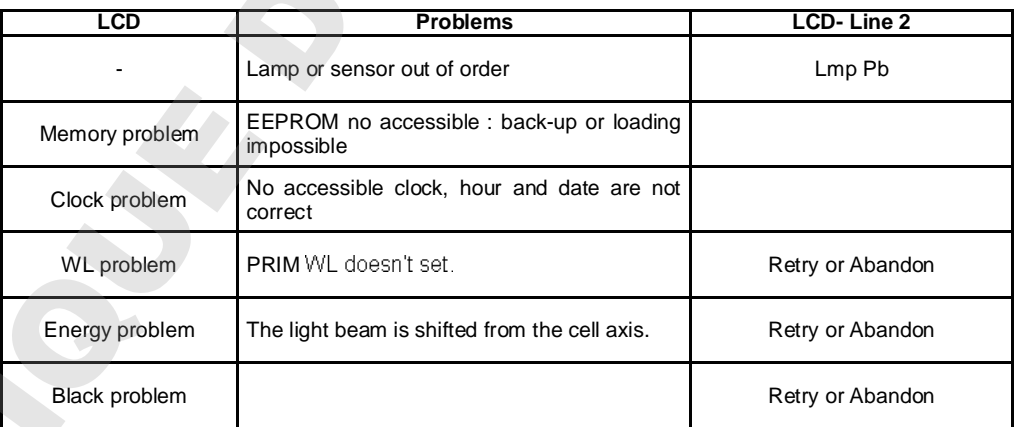

For any case other than the 1<sup>st</sup> case, call after-sales service.

### **6.12 AUTOTEST**

During the autotest, PRIM displays the type of test in progress. None of the problems detected will block the PRIM. You have the choice to either pursue or restart the autotest.

Before starting the autotest, PRIM displays the type of PRIM (PRIM Light or PRIM

It is recommended to note this information down on the manual. It will be needed the day you call our authorized servicing network to report a problem.

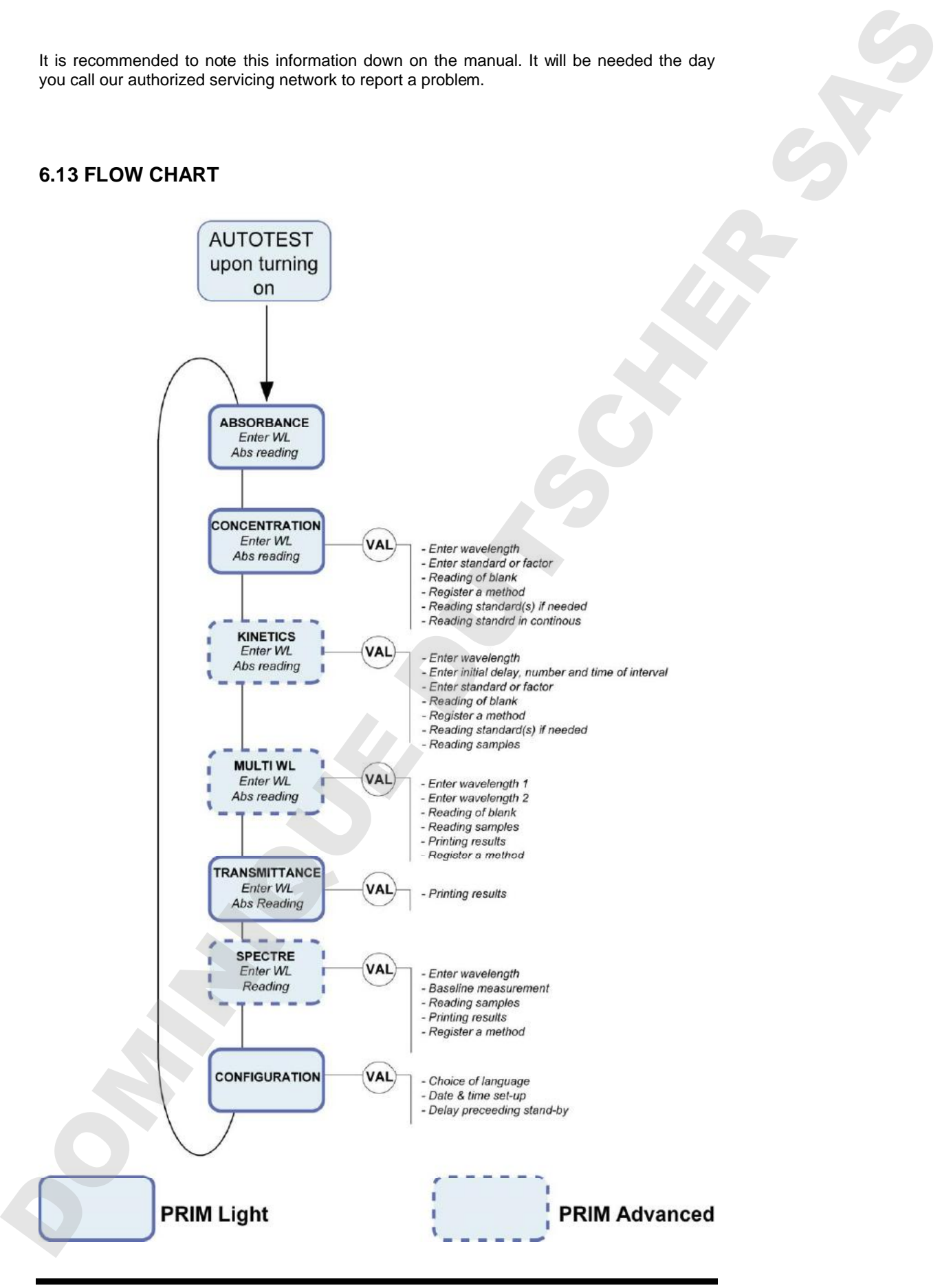

### **7 AUTOTEST**

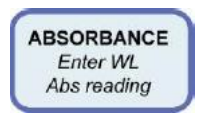

### **7.1 DESCRIPTION**

Upon starting up the PRIM (I/O key), these are the successive stages of automatic test:

- Indication of PRIM model (Light or Advanced),
- Indication of the software version number,
- Indication of PRIM serial number,
- Wavelength recalibration,
- Filter-wheel positioning,
- Memory test,
- Internal clock test.

### **7.2 ACCESS TO THE AUTOTEST MODE**

To go from the stand-by mode to the autotest mode simply press the " $I/O$  " key (see chapter 6.9).

```
F<br>
EXERCISE CONSULTING (CONSULTING)<br>
T.1 DESCRIPTION<br>
T.1 DESCRIPTION UNITSCHER SASSEMENT AND CONSULTING (CONSULTING)<br>
T.1 DESCRIPTION OF FRAS INTO VALUE (CONSULTING)<br>
TRANSFORM CONSULTING (CONSULTING)<br>
T.1 DESCRIPTIO
```
JOONING DUTSCHER SAT

### **8 ABSORBANCE**

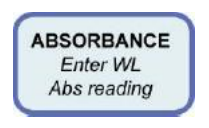

### **8.1 ACCESS TO THE ABSORBANCE MODE**

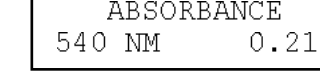

### *8.1.1 Upon starting up PRIM*

After the autotest, the Absorbance mode is selected automatically.

### *8.1.2 From the main menu*

From whatever position of the main menu, there are two ways to go back to the Absorbance mode:

- by using the Upper & Lower Navigator keys,
- by pressing the "ESC "key.

### **8.2 KEY IN THE WAVELENGTH**

Modify the wavelength by entering a new value using the numerical keys. (This will interrupt the permanent display of value read), confirm the wavelength by "VAL

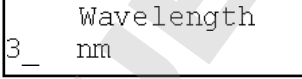

PRIM sets and displays successively:

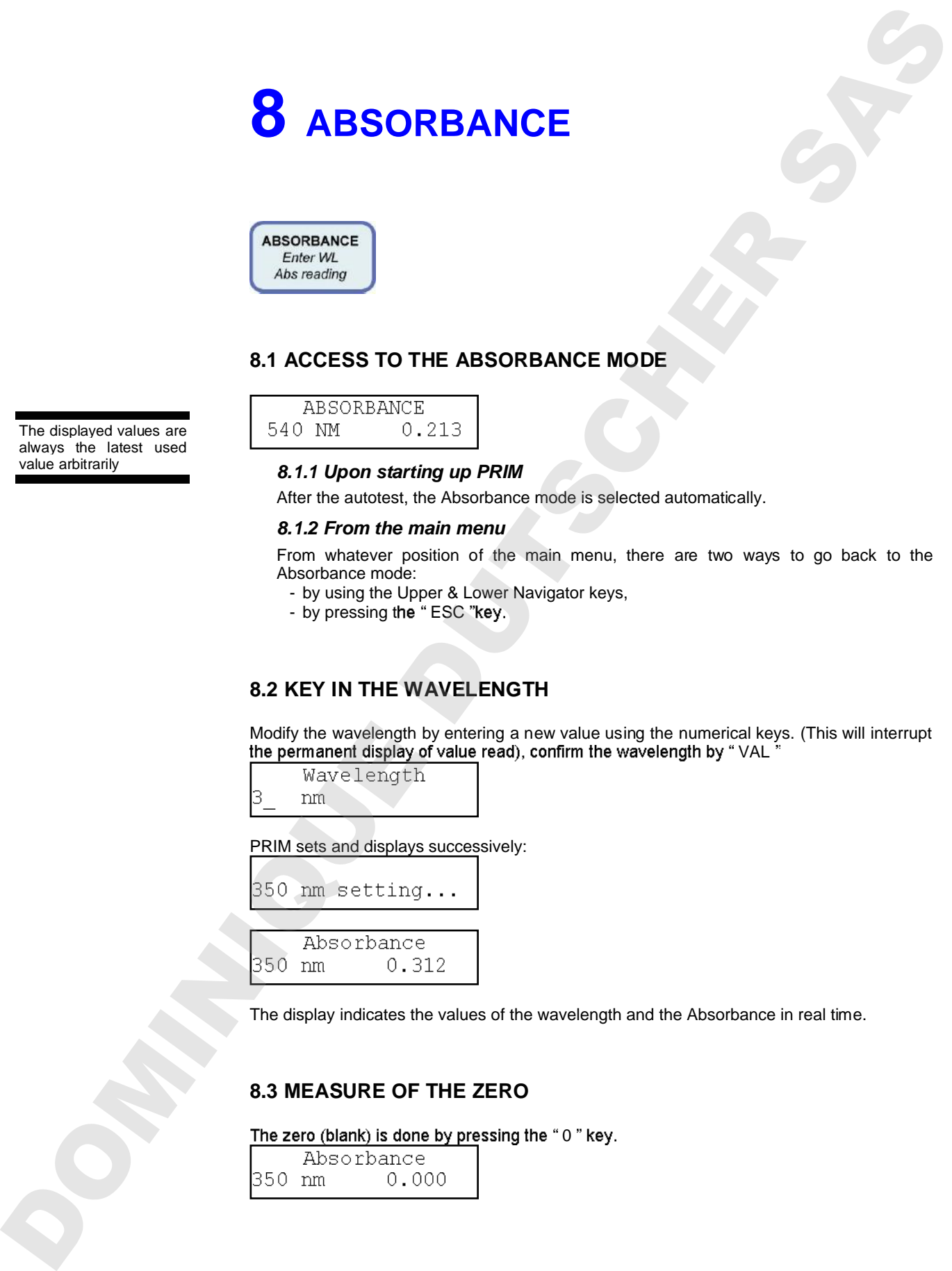

The display indicates the values of the wavelength and the Absorbance in real time.

### **8.3 MEASURE OF THE ZERO**

The zero (blank) is done by pressing the "0" key.

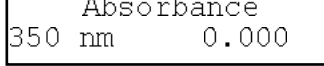

The displayed values are always the latest used<br>value arbitrarily

### **8.4 MEASURE OF THE SAMPLE**

Sample measure is done in continuous. Display indicates the mode, wavelength and Absorbance simultaneously.

### **8.5 PRINTING OF RESULTS**

Printing of results is done by pressing "PRINT" key.

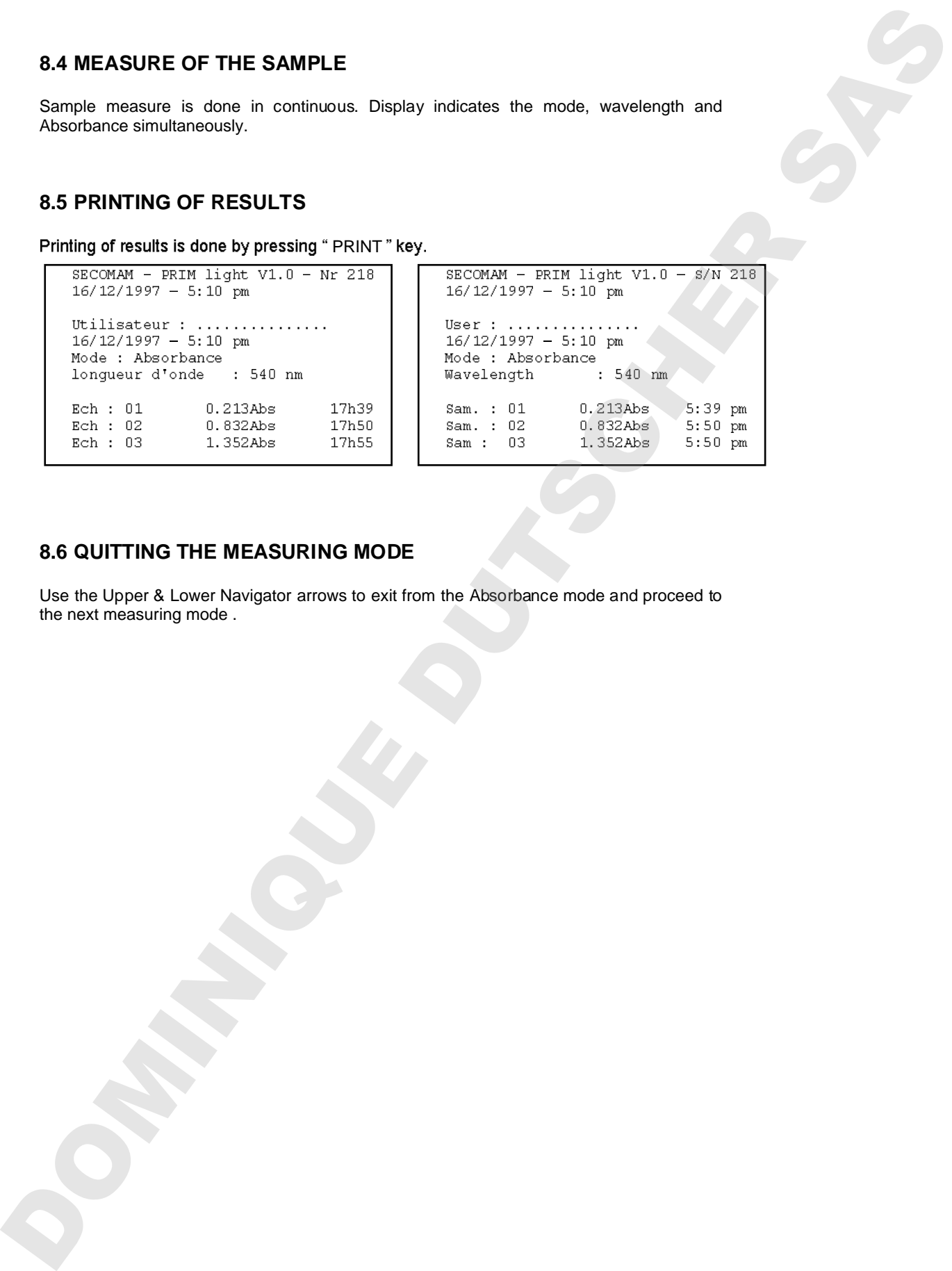

### **8.6 QUITTING THE MEASURING MODE**

Use the Upper & Lower Navigator arrows to exit from the Absorbance mode and proceed to the next measuring mode.

### **9 CONCENTRATION**

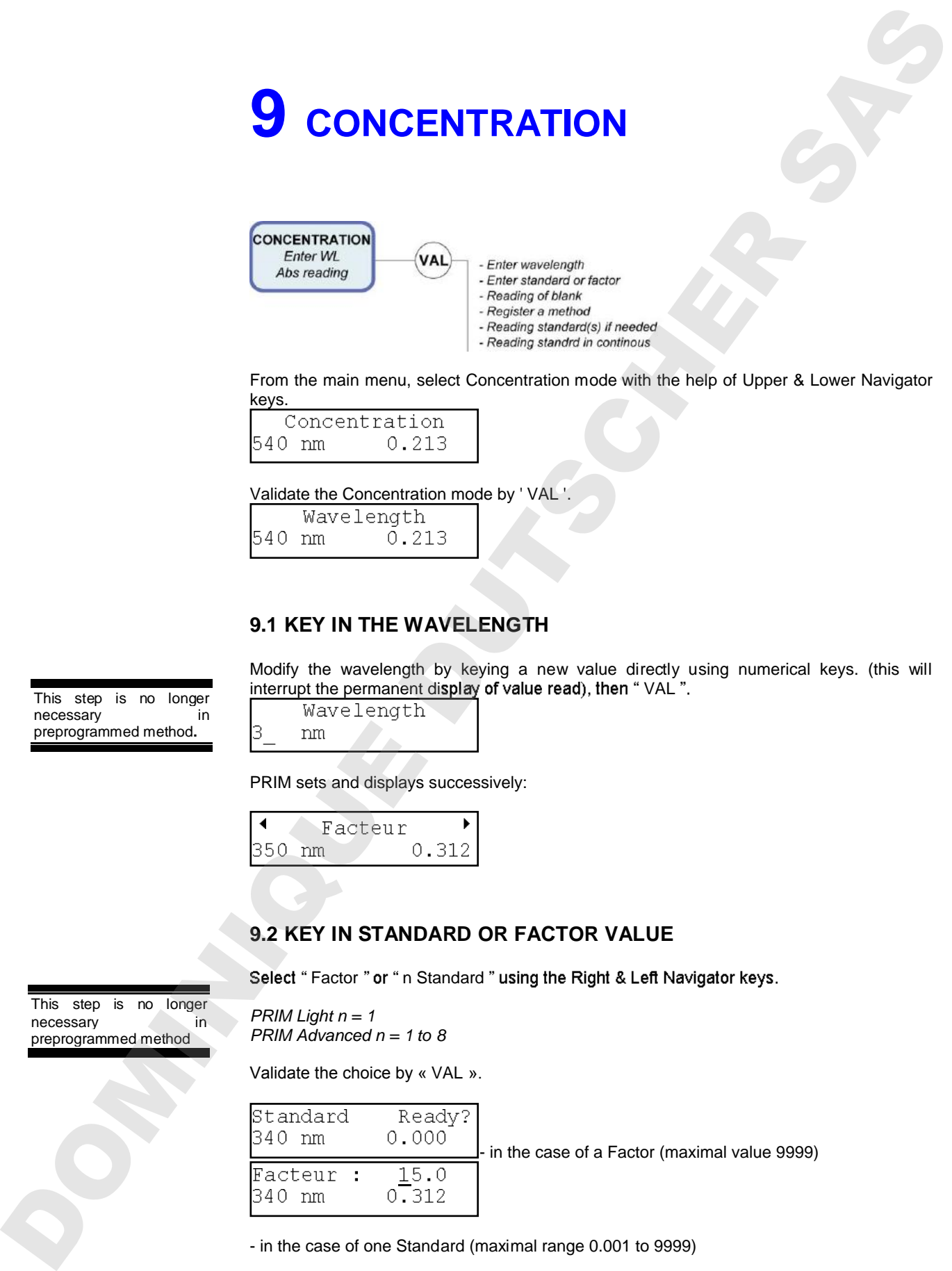

From the main menu, select Concentration mode with the help of Upper & Lower Navigator keys.

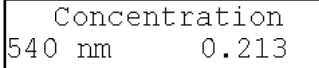

Validate the Concentration mode by ' VAL'

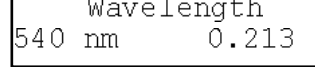

### **9.1 KEY IN THE WAVELENGTH**

Modify the wavelength by keying a new value directly using numerical keys. (this will interrupt the permanent display of value read), then "VAL".

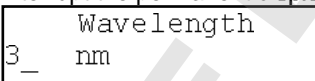

PRIM sets and displays successively:

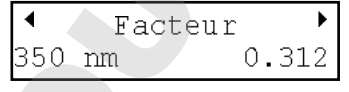

### **9.2 KEY IN STANDARD OR FACTOR VALUE**

Select "Factor " or " n Standard " using the Right & Left Navigator keys.

*PRIM Light n = 1 PRIM Advanced n = 1 to 8* 

Validate the choice by « VAL ».

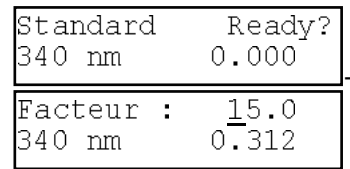

in the case of a Factor (maximal value 9999)

- in the case of one Standard (maximal range 0.001 to 9999)

This step is no longer necessary in preprogrammed method**.**

This step is no longer necessary in<br>preprogrammed method

-**23**-

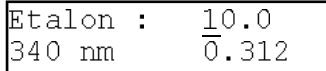

- in the case of n Standards (0.001 to 9999)

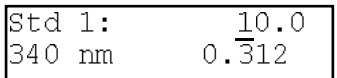

Validate or modify the proposed numerical value (last value used or calculated) by keying the new value using the numerical keys.

### **9.3 MEASURE OF THE BLANK**

PRIM requests for the blank :

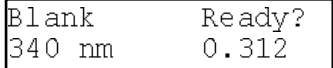

Insert the blank then validate by "VAL", PRIM does the zero, then proceeds to the next step.

### **9.4 MEASURE OF THE STANDARD**

Insert the standard then validate, PRIM does the measure, and the display indicates the value of the calculated Factor as well as the concentration at 0 absorbance.

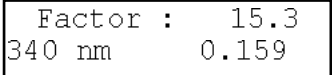

The calculation done is a linear regression non-obligatorily through zero.

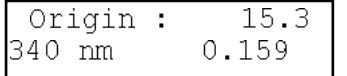

Use " VAL " key to print the measured values and proceed with sample readings.

Use " DEL " key to measure a new standard. At this stage, method can be stored (see chapter 14.2)

### **9.5 MEASURE OF SEVERAL STANDARDS**

### *PRIM Advanced only !*

The straight standard is of linear regression type. You have to program at least 2 standards to reach this menu. **Examples:**  $\frac{1}{2}$  o.  $\frac{1}{2}$  o.  $\frac{1}{2}$  o.  $\frac{1}{2}$  o.  $\frac{1}{2}$  o.  $\frac{1}{2}$  i.e.  $\frac{1}{2}$  o.  $\frac{1}{2}$  valid  $\frac{1}{2}$  where we meanly the proposed runnerated value (there value a card or calculated) by larger

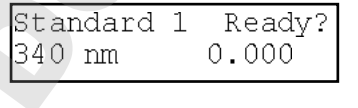

### *PRIM Light & Advanced*

PRIM runs the measure, displays the standard value. Validate to print the value and proceed to the next standard.

Repeat the operation until PRIM displays the value of the calculated factor from the straight regression. Use the Right & Left Navigator arrows to display the ordinate at the origin of the standard curve.

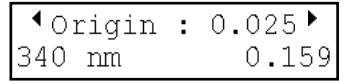

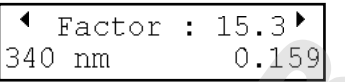

Use "VAL " key to print the measured values and proceed with sample readings. Use "DEL "key to measure a new standard. At this stage, method can be stored (see chapter 14.2)

### **9.6 MEASURE OF THE SAMPLE**

Insert sample of unknown concentration.

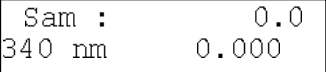

PRIM runs the measure in continuous, upper display indicates the value of the sample in Concentration.

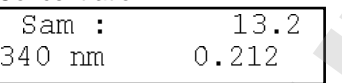

In the case of a multi-standard concentration, values of samples beyond more than 10% to that of the last standard of the range are not accepted, the display indicates  $"$  > Lin ". Negative values of concentration are not accepted, the display indicates "Conc < 0".

### **9.7 PRINTING OF RESULTS**

Use the "VAL" key to print the value of the sample and adding the number of the sample.

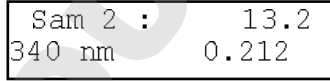

Use the "PRINT" key to print the sample without adding the number of the sample (it allows to attempt another printing instruction if the software is set-up without printer.)

Example of printed results : in the case of a factor: in the case of a standard:

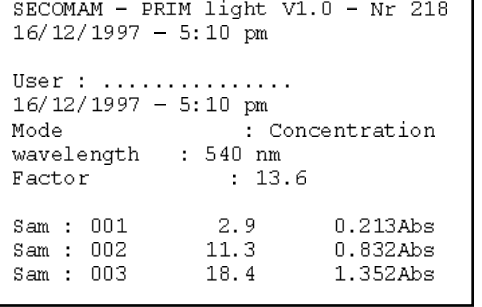

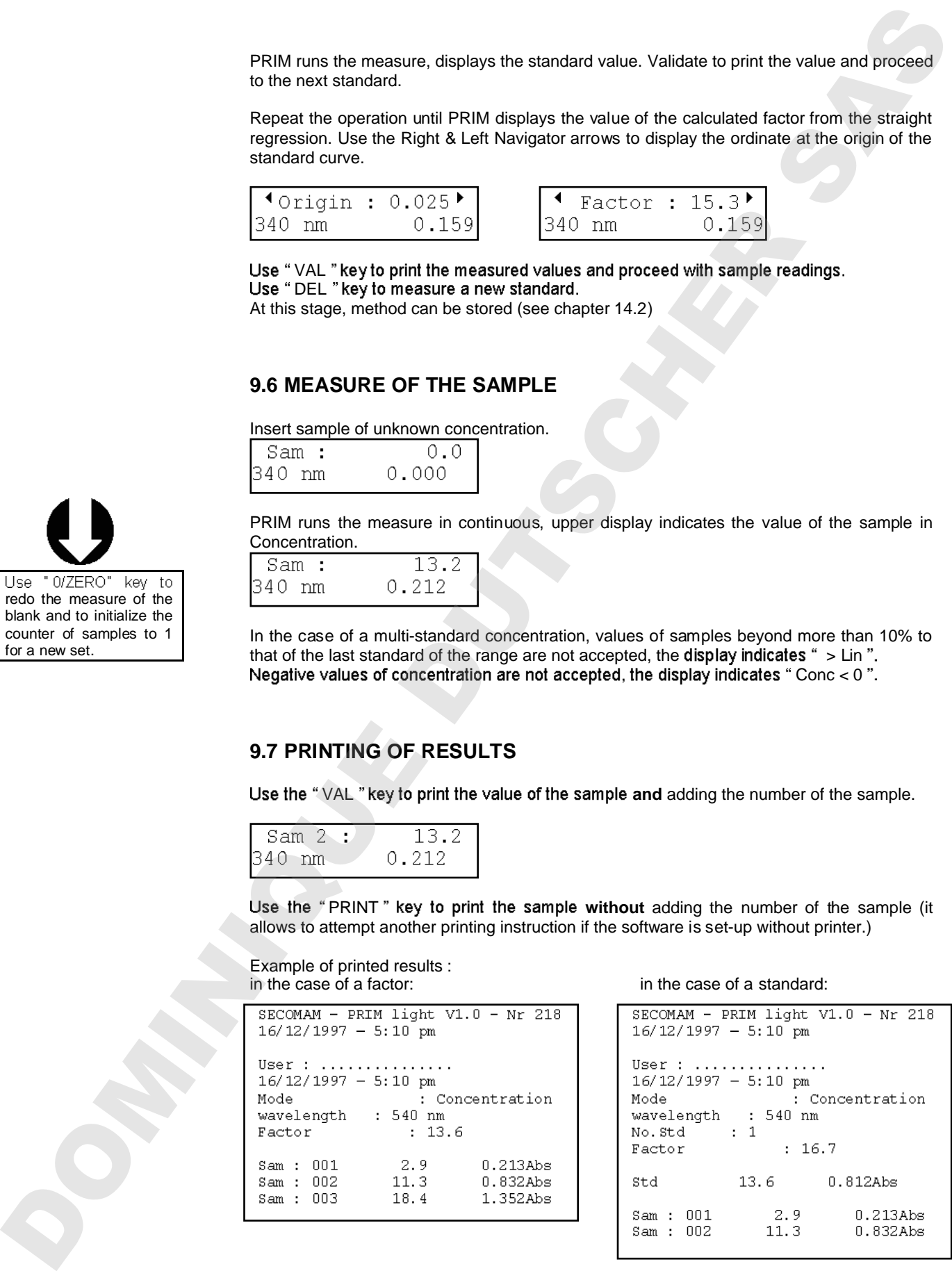

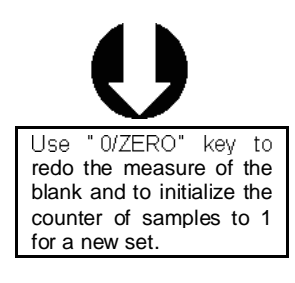

in the case of several standards:

### *PRIM Advanced only !*

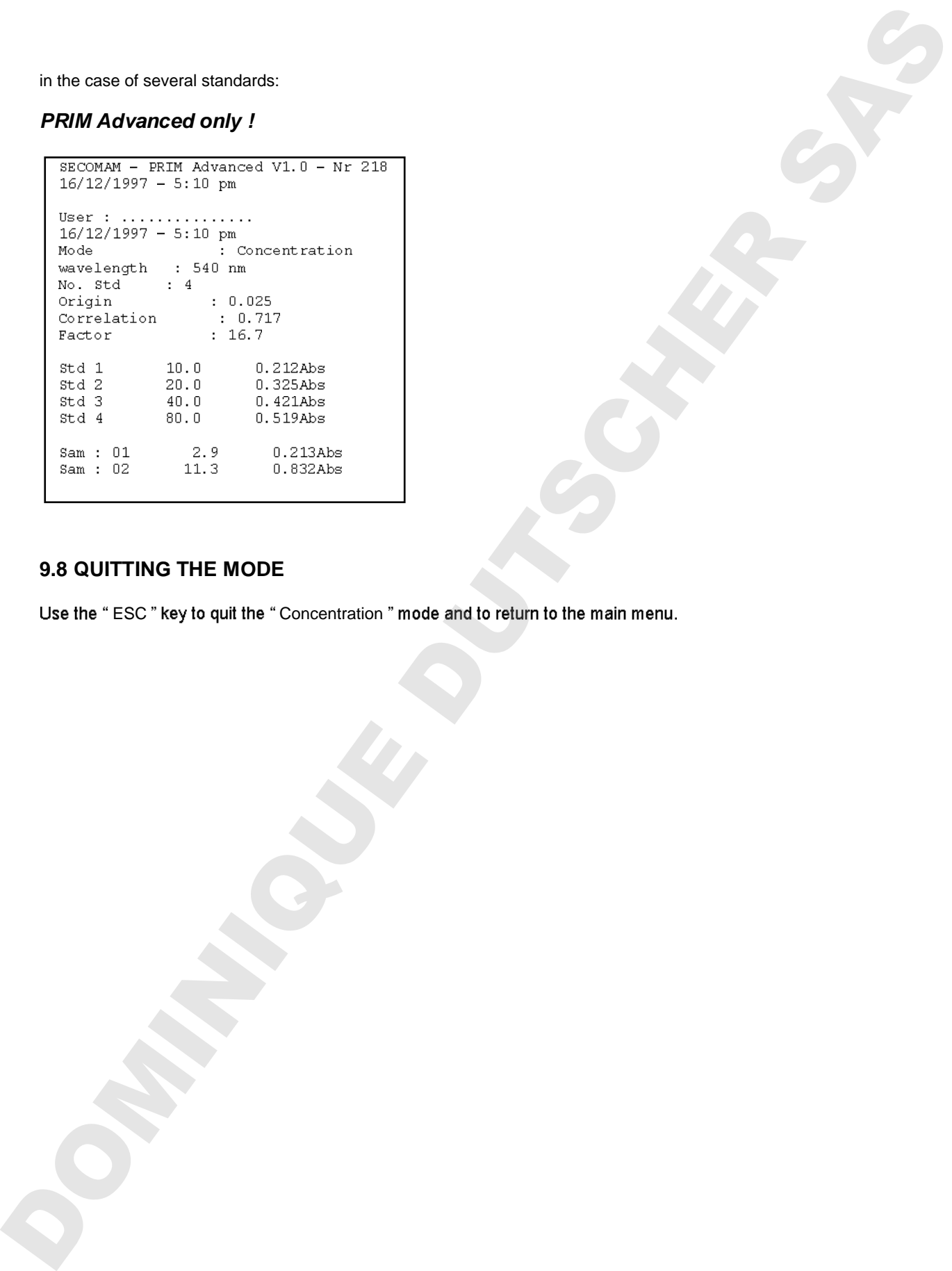

### **9.8 QUITTING THE MODE**

### **10 KINETICS**

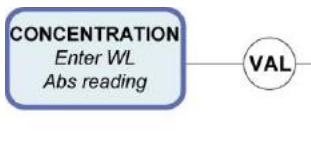

- -
	-

### *PRIM Advanced only !*

From the main menu, select the KINETICS mode with the help of the Upper & Lower Navigator keys.

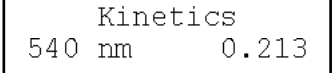

Validate the KINETICS mode by "VAL".

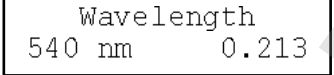

### **10.1 KEY IN THE WAVELENGTH**

Modify the wavelength by keying a new value directly with the help of numerical keys (this will interrupt the permanent display of value read), then "VAL".

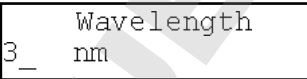

PRIM sets and displays successively :

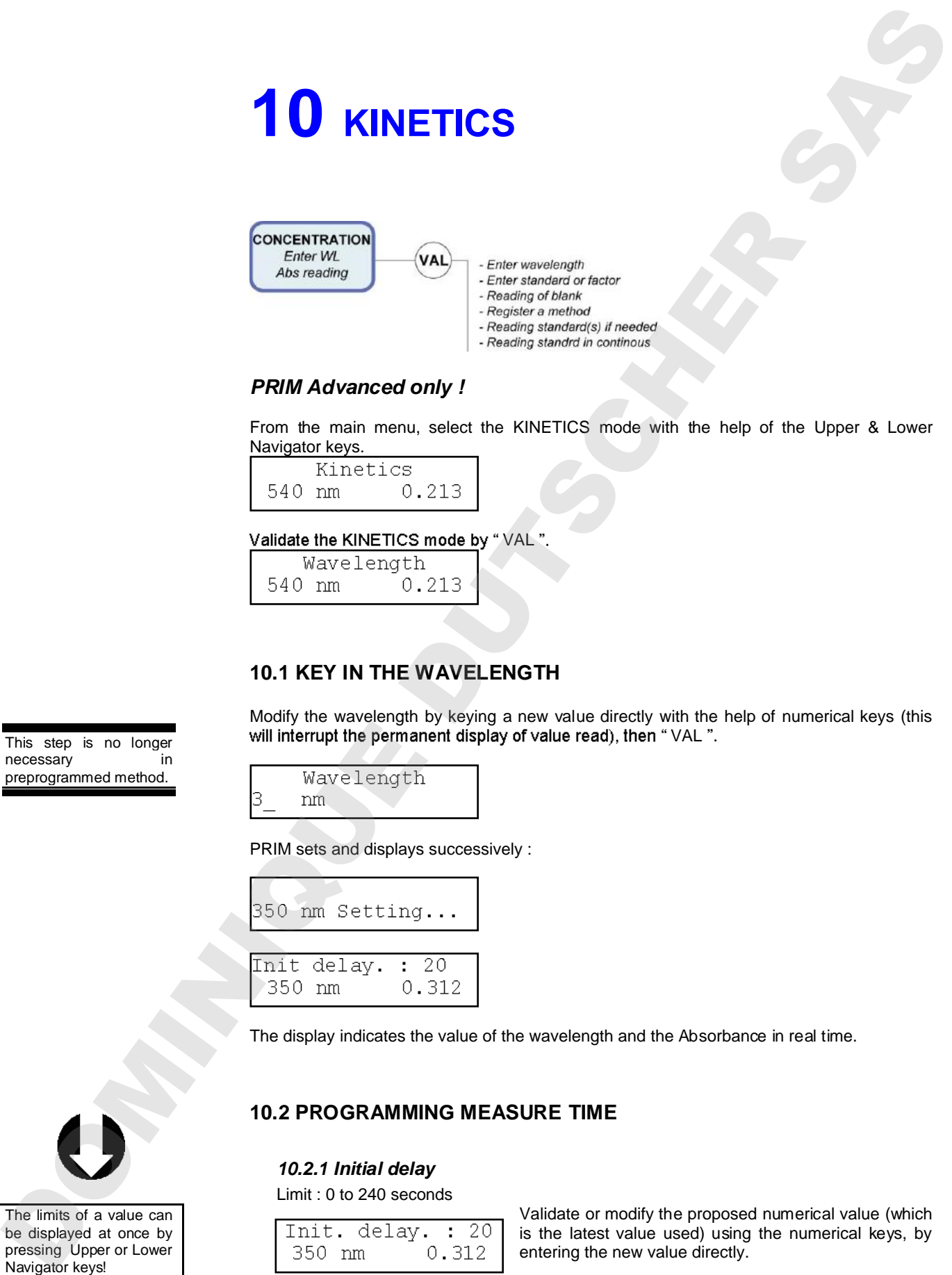

The display indicates the value of the wavelength and the Absorbance in real time.

### **10.2 PROGRAMMING MEASURE TIME**

### *10.2.1 Initial delay*

Limit : 0 to 240 seconds

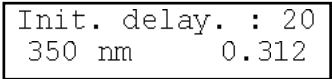

Validate or modify the proposed numerical value (which is the latest value used) using the numerical keys, by entering the new value directly.

This step is no longer necessary in preprogrammed method.

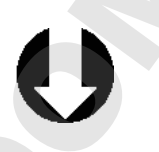

The limits of a value can be displayed at once by pressing Upper or Lower<br>Navigator keys!

### *10.2.2 Time of interval*

Limits : 1 to 240 seconds.

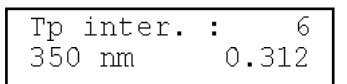

(which is the latest value used) using the numerical keys, by entering the new value directly.

Validate or modify the proposed numerical value

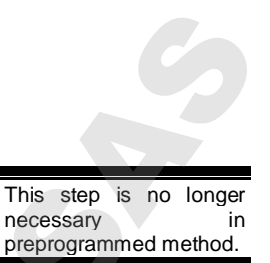

*10.2.3 Number of intervals*  Limits : 1 to 25 intervals.

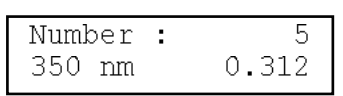

Validate or modify the proposed numerical value (which is the latest value used) using the numerical keys, by entering the new value directly.

### **10.3 KEY IN FACTOR OR STANDARD**

Use factor to calculate enzymatic activity. By default it is equal to 1.

Use standard to run KINETICS on a standard. The OD/min is calculated, then the corresponding factor is memorized.

Select "Factor" or "Standard" by using the Right &. Left arrows.

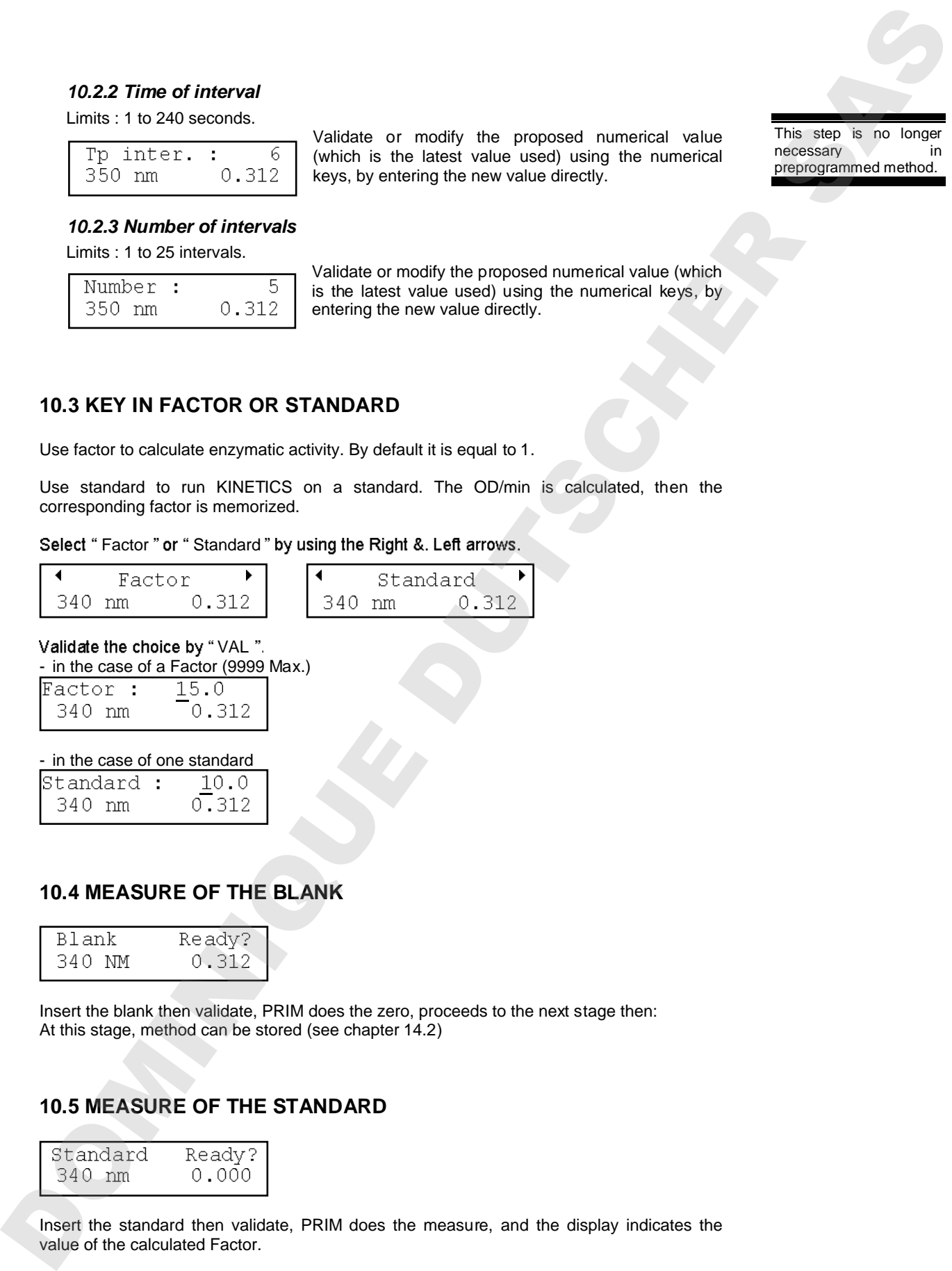

### **10.4 MEASURE OF THE BLANK**

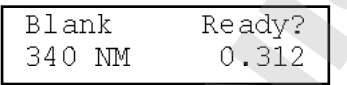

Insert the blank then validate, PRIM does the zero, proceeds to the next stage then: At this stage, method can be stored (see chapter 14.2)

### **10.5 MEASURE OF THE STANDARD**

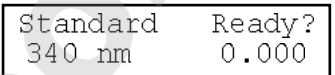

Insert the standard then validate, PRIM does the measure, and the display indicates the value of the calculated Factor.

### *PRIM Light & Advanced*

Once the total time of KINETICS has elapsed, the display indicates the activity as well as the slope in OD/minute.

Use Right/ Left Navigator Arrows to display the standard slope.

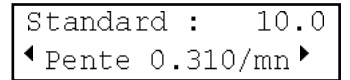

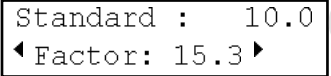

Validate and print the value using ' VAL '.

Intermediate slope values in OD/min can be displayed using the Right/Left arrows.

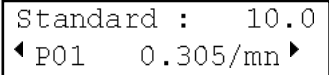

Use VAL key to print the measured values and proceed to sample readings. Use DEL key to re-measure the standard. At this stage, method can be stored (see chapter 14.2) Once the latel tren of UNICTICS has classed the display relations the section as well as<br>
the Regist Carl Novigan Amend to display the duration display<br>
Use Regist Carl Novigan Amend to display the duration display<br>
Use R

### **10.6 MEASURE OF THE SAMPLE**

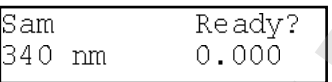

Insert the sample and launch the KINETICS using ' VAL 'key

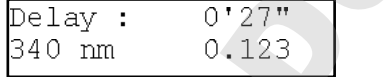

The initial delay is indicated and time count down started. Absorbance value is displayed in continuous.

Once the initial delay has elapsed, display indicates time count down for KINETICS. The absorbance value is displayed in continuous.

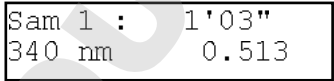

Once the total time of KINETICS has elapsed, display indicates the activity as well as the slope in OD/minute.

Intermediate slope values in OD/min can be displayed using the Right Navigator key.

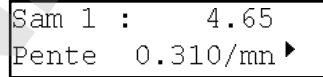

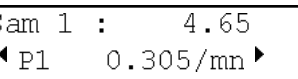

Use "VAL " key to launch a new KINETICS without modifying the parameters.

### **10.7 PRINTING OF RESULT**

Printing of results takes place:

- automatically at the end of the KINETICS.
- 

Example of printed result:

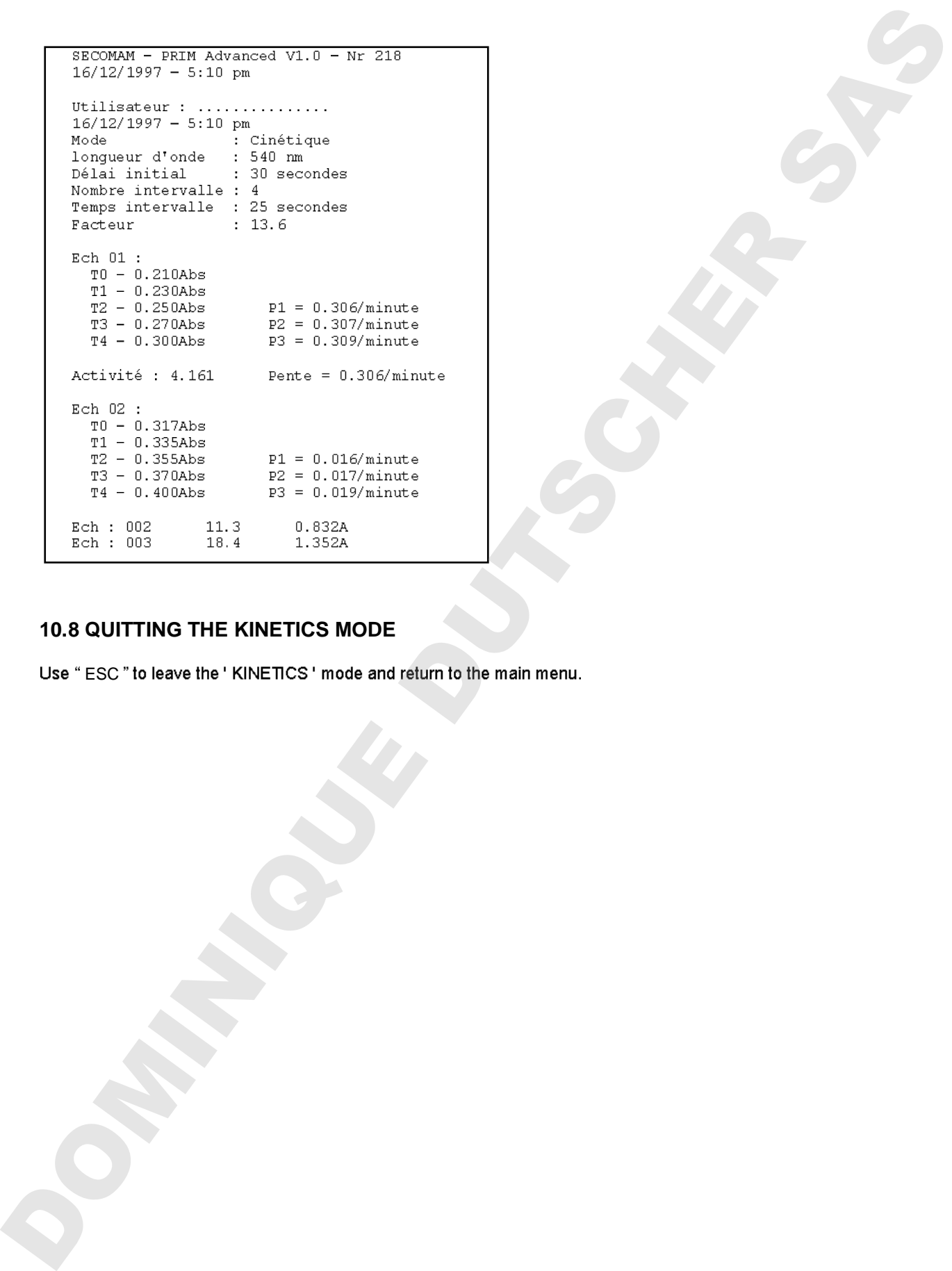

### **10.8 QUITTING THE KINETICS MODE**

### *PRIM Light & Advanced*

## **11 MULTI WAVELENGTHS 11** MULTI WAVELENGTHS<br>  $\begin{bmatrix}\n\frac{\text{maximize}}{\text{maximize}} \\
\frac{\text{maximize}}{\text{maximize}} \\
\frac{\text{maximize}}{\text{maximize}}\n\end{bmatrix}$ <br>  $\begin{bmatrix}\n\frac{\text{maximize}}{\text{maximize}} \\
\frac{\text{maximize}}{\text{maximize}} \\
\frac{\text{maximize}}{\text{maximize}} \\
\frac{\text{maximize}}{\text{maximize}} \\
\frac{\text{maximize}}{\text{maximize}} \\
\frac{\text{maximize}}{\text{maximize}} \\
\frac{\text{maximize}}{\text{maximize}} \\
\frac{\text{maximize}}{\text{maximize}} \\
\frac{\text{max$

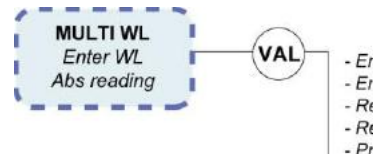

### *PRIM Advanced only !*

From the main menu, select Multi WL mode using the Upper & Lower Navigator keys.

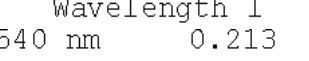

Validate the Multi WL mode using ' « VAL ».

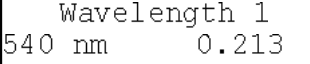

### **11.1 KEY IN WAVELENGTH**

Modify wavelength 1 by entering a new value directly using the numerical keys. (This will interrupt the permanent display of the value read), confirm by "VAL".

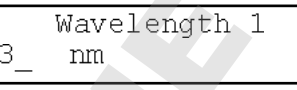

Repeat the above operations to enter the 2nd wavelength (550 nm). PRIM sets and displays successively:

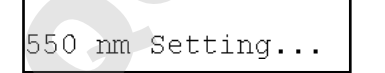

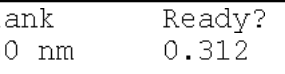

This step is no longer necessary in<br>preprogrammed method.

### **11.2 MEASURE OF THE BLANK**

Insert the blank then validate, PRIM does the zero on the 2 wavelengths

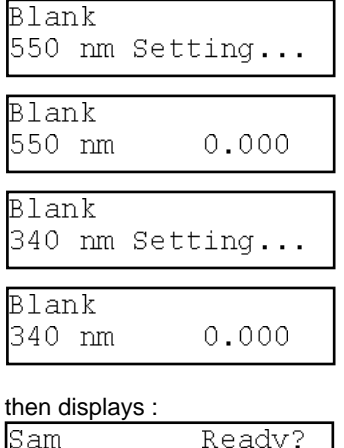

At this stage, method can be stored (see chapter 14.2)

### **11.3 MEASURE OF THE SAMPLE**

Insert the sample and then validate, PRIM does the measure on the 2 wavelengths.

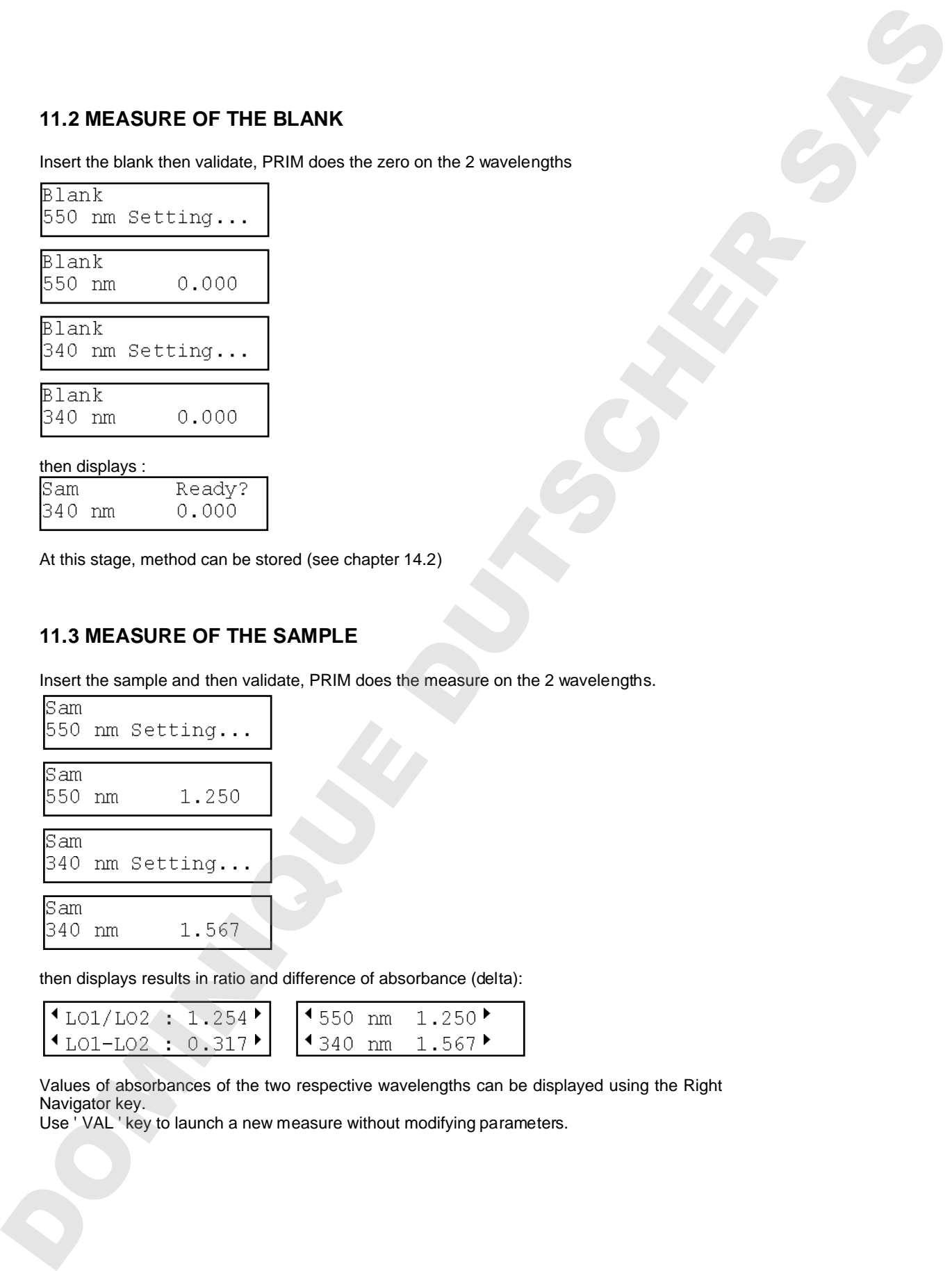

then displays results in ratio and difference of absorbance (delta):

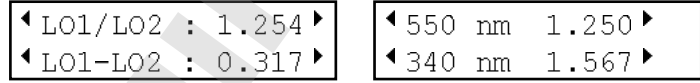

Values of absorbances of the two respective wavelengths can be displayed using the Right Navigator key.<br>Use ' VAL ' key to launch a new measure without modifying parameters.

### **11.4 PRINTING OF RESULTS**

Printing of results takes place:

- automatically at the end of the measure.
- manually by pressing "PRINT".

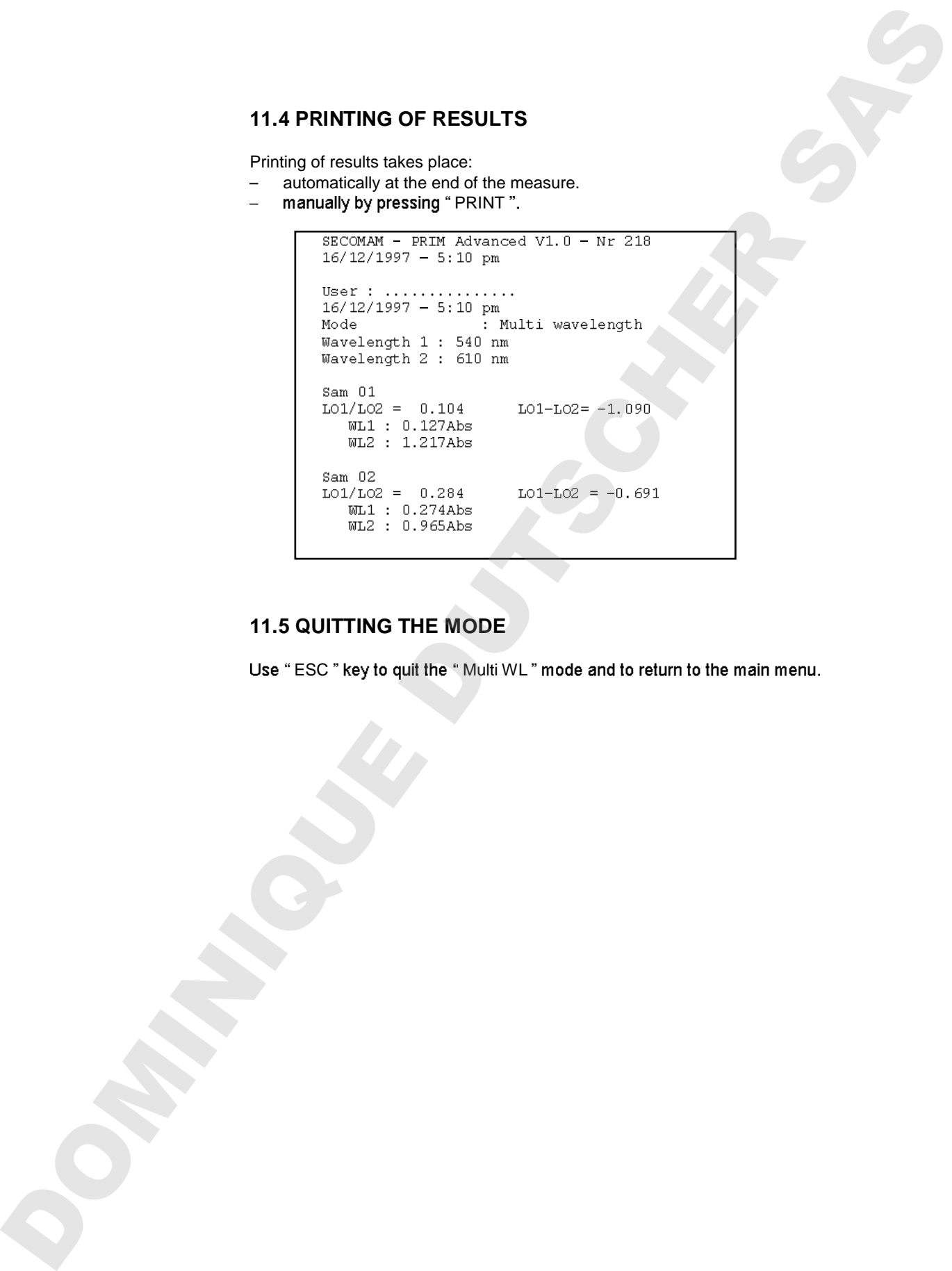

### **11.5 QUITTING THE MODE**

JOONING DUTSCHER SAT

### **12 TRANSMISSION**

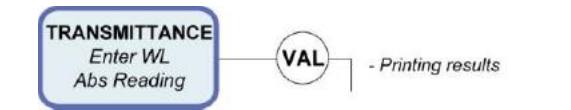

From the main menu, select Transmittance mode using Upper & Lower Navigator keys.

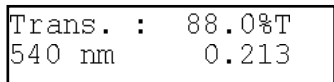

Printing of results takes place by pressing " PRINT". Example of printed results :

```
EXC TRANSMISSION<br>
TRANSMISSION<br>
TRANSMISSION<br>
TRANSMISSION<br>
TRANSMISSION<br>
TRANSMISSION<br>
TRANSMISSION<br>
TRANSMISSION<br>
TRANSMISSION<br>
DEMINITION TRANSMISSION<br>
DEMINITION CONSULTING THE MODE<br>
TRANSMISSION<br>
TRANSMISSION<br>
TRAN
```
### **12.1 QUITTING THE MODE**

JOONING DUTSCHER SAT

### **13 SPECTRUM**

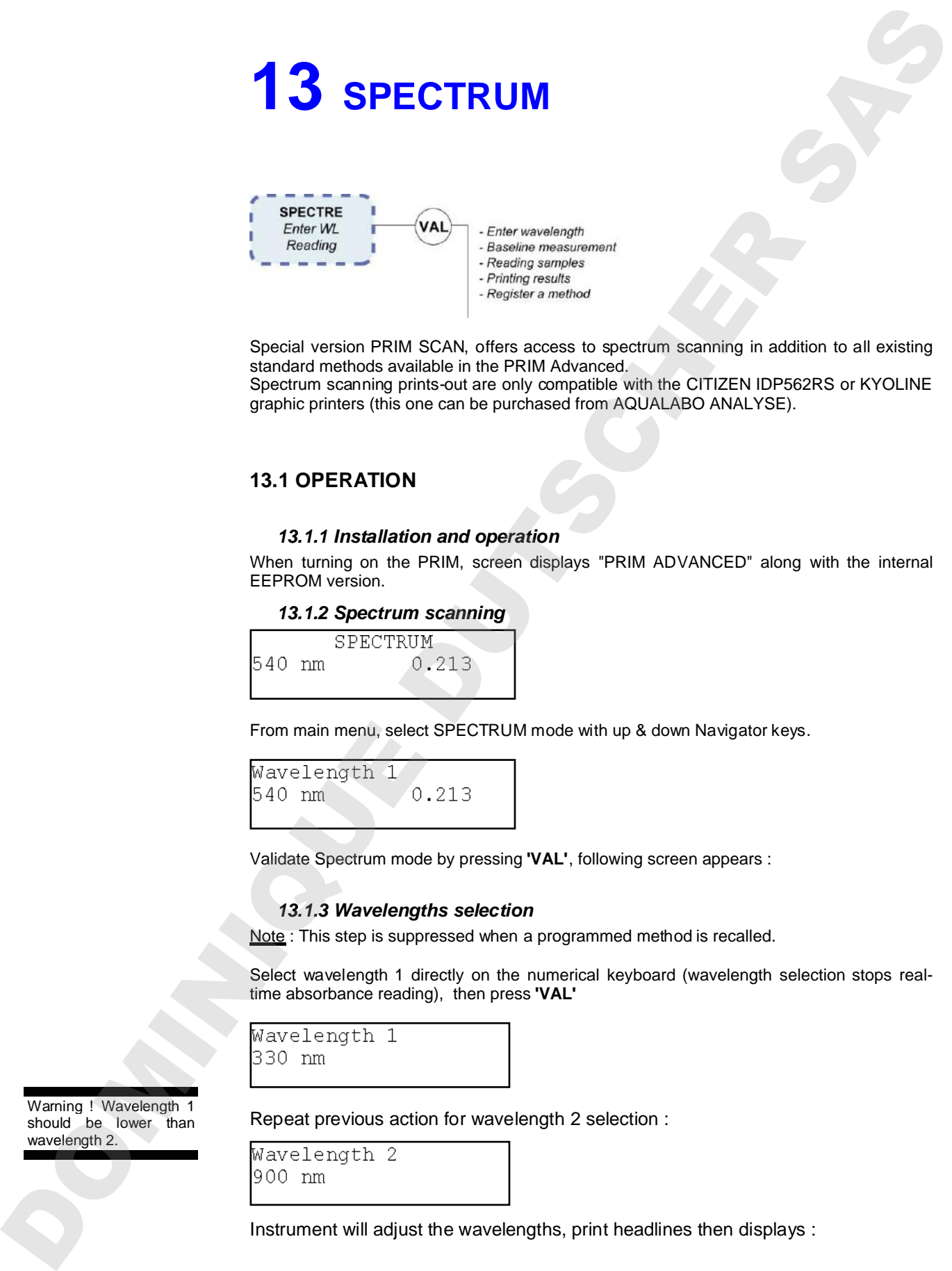

Special version PRIM SCAN, offers access to spectrum scanning in addition to all existing standard methods available in the PRIM Advanced. Spectrum scanning prints-out are only compatible with the CITIZEN IDP562RS or KYOLINE graphic printers (this one can be purchased from AQUALABO ANALYSE).

### **13.1 OPERATION**

### *13.1.1 Installation and operation*

When turning on the PRIM, screen displays "PRIM ADVANCED" along with the internal EEPROM version.

### *13.1.2 Spectrum scanning*

From main menu, select SPECTRUM mode with up & down Navigator keys.

Validate Spectrum mode by pressing **'VAL'**, following screen appears :

### *13.1.3 Wavelengths selection*

Note : This step is suppressed when a programmed method is recalled.

Select wavelength 1 directly on the numerical keyboard (wavelength selection stops realtime absorbance reading), then press **'VAL'**

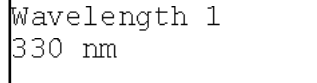

Repeat previous action for wavelength 2 selection :

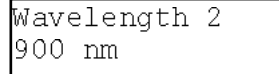

Instrument will adjust the wavelengths, print headlines then displays :

Warning ! Wavelength 1 should be lower than

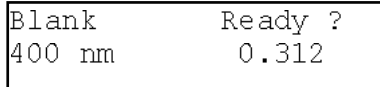

### *13.1.4 Baseline measurement*

Before any spectrum scanning measurement, the PRIM needs to store all blank values from the selected wavelength range. These values are then subtracted from measured values on the sample. This blank storage is called baseline.

In order to perform baseline, insert blank sample then validate; instrument performs baseline between the 2 selected wavelengths :

Once baseline is stored, following screen is displayed :

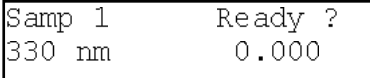

### *13.1.5 Sample measurement*

Insert sample N°1 then validate by pressing **'VAL'**, following screens are displayed :

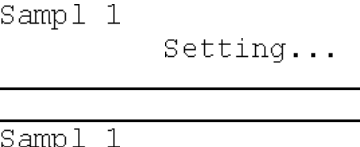

PRIM measures all sample absorbance values in the selected wavelengths and automatically subtracts baseline values.

Once spectrum acquisition is over, PRIM asks if peaks and valleys values print-out is desired by displaying the following screen :

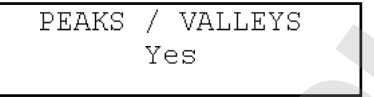

Select "YES" by left and right Navigator keys then PRIM calculates peaks and valleys values (absorbance maximum and minimum). This calculation can last few seconds depending on the number of values. Once calculation is performed, peaks and valleys print-out is automatic and following screen appears : spectrum model of the model of the model of the model of the model of the model of the model of the model of the model of the model of the model of the model of the model of the model of the model of the model of the mode

After printing, PRIM is ready to perform a new measurement on another sample and following screen is displayed :

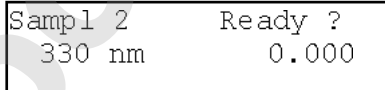

**'VAL'** key runs another spectrum scanning with same baseline and same wavelength range as for sample N°1. In order to run a new baseline or to change wavelength range, escape spectrum mode by pressing "ESC" key and enter new parameters.

### *13.1.6 Spectrum scanning print-out*

Spectrum values are directed automatically to the external printer along with peaks and valleys calculation.

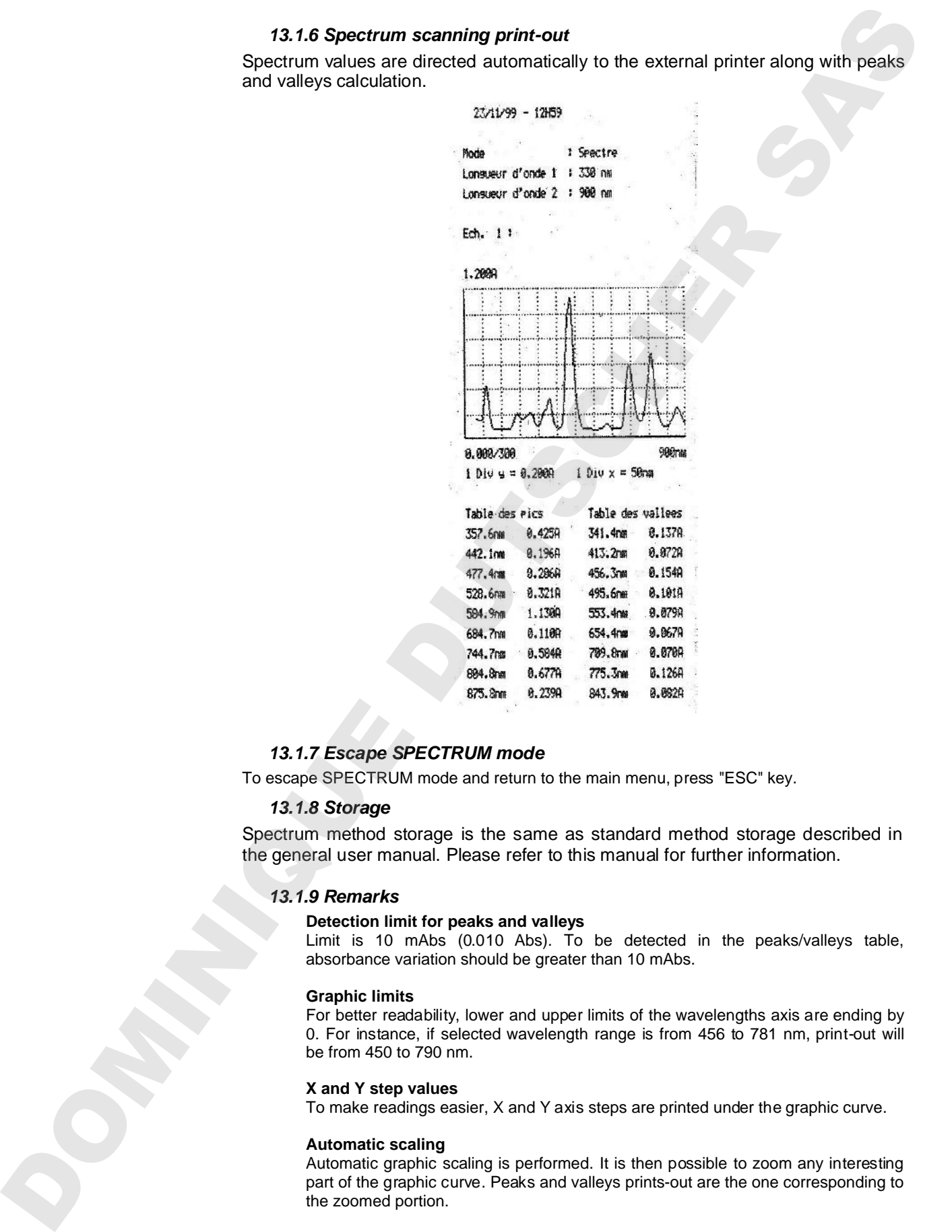

### *13.1.7 Escape SPECTRUM mode*

To escape SPECTRUM mode and return to the main menu, press "ESC" key.

### *13.1.8 Storage*

Spectrum method storage is the same as standard method storage described in the general user manual. Please refer to this manual for further information.

### *13.1.9 Remarks*

### **Detection limit for peaks and valleys**

Limit is 10 mAbs (0.010 Abs). To be detected in the peaks/valleys table, absorbance variation should be greater than 10 mAbs.

### **Graphic limits**

For better readability, lower and upper limits of the wavelengths axis are ending by 0. For instance, if selected wavelength range is from 456 to 781 nm, print-out will be from 450 to 790 nm.

### **X and Y step values**

To make readings easier, X and Y axis steps are printed under the graphic curve.

### **Automatic scaling**

Automatic graphic scaling is performed. It is then possible to zoom any interesting the zoomed portion.

### **Peaks and valleys limit**

For a better readability, total peaks or valleys number is limited to 20 peaks and 20 valleys. If sample has more peaks and valleys than this limit, please perform scanning in separate parts. **SORATION SEPARATION SAS** 

### *PRIM Light & Advanced*

### **14 METHODS**

The menu ' Methods appears only if at least one method has been saved.

From the main menu, select "Methods" mode using the "MEM "key.

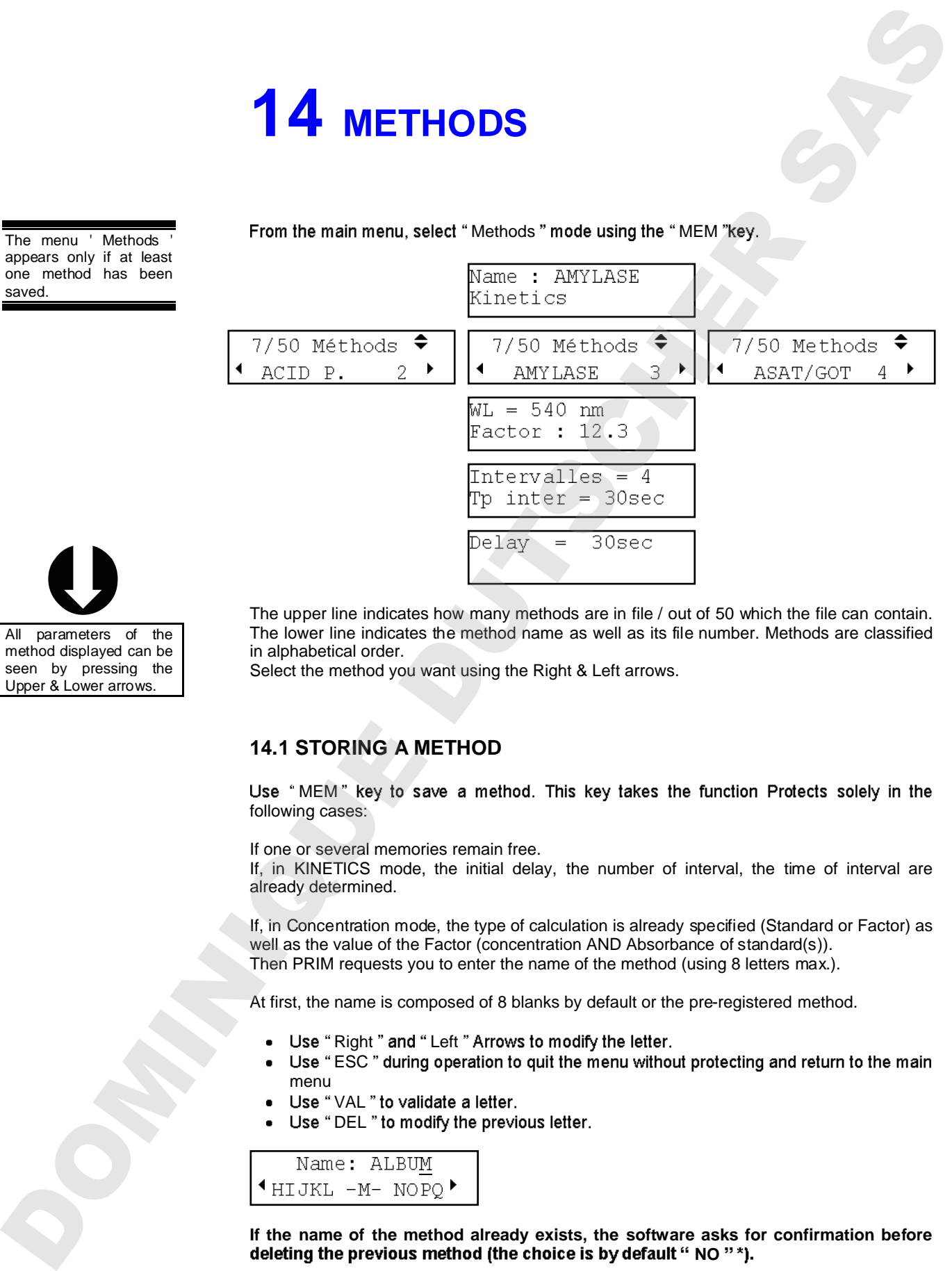

All parameters of the method displayed can be seen by pressing the<br>Upper & Lower arrows.

The upper line indicates how many methods are in file / out of 50 which the file can contain. The lower line indicates the method name as well as its file number. Methods are classified in alphabetical order.

Select the method you want using the Right & Left arrows.

### **14.1 STORING A METHOD**

Use "MEM" key to save a method. This key takes the function Protects solely in the following cases:

If one or several memories remain free.

If, in KINETICS mode, the initial delay, the number of interval, the time of interval are already determined.

If, in Concentration mode, the type of calculation is already specified (Standard or Factor) as well as the value of the Factor (concentration AND Absorbance of standard(s)). Then PRIM requests you to enter the name of the method (using 8 letters max.).

At first, the name is composed of 8 blanks by default or the pre-registered method.

- Use "Right" and "Left" Arrows to modify the letter.
- Use "ESC" during operation to quit the menu without protecting and return to the main menu
- Use "VAL" to validate a letter.
- Use "DEL" to modify the previous letter.

**If the name of the method already exists, the software asks for confirmation before**  deleting the previous method (the choice is by default "NO"\*).

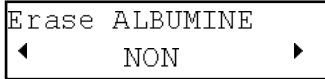

### **14.2 LOADING A METHOD**

To load the selected test just validate by « VAL ».

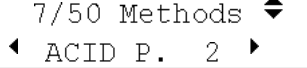

Test parameters are printed automatically. The software sets itself in the selected mode, ready to do a measure. Upon next access to methods, the software would be set on the last method loaded. **is by default with the selection of the selection of the selection of the selection of the selection of the selection of the selection of the selection of the selection of the selection of the selection of the selection** 

### **14.3 ERASING A METHOD**

To erase the pre-selected analysis simply validate « SUP ».

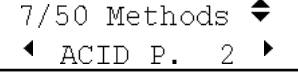

For every suppression of predefined method, the software requests confirmation (the choice

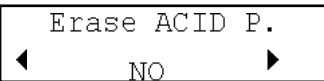

### **15 CONFIGURATION**

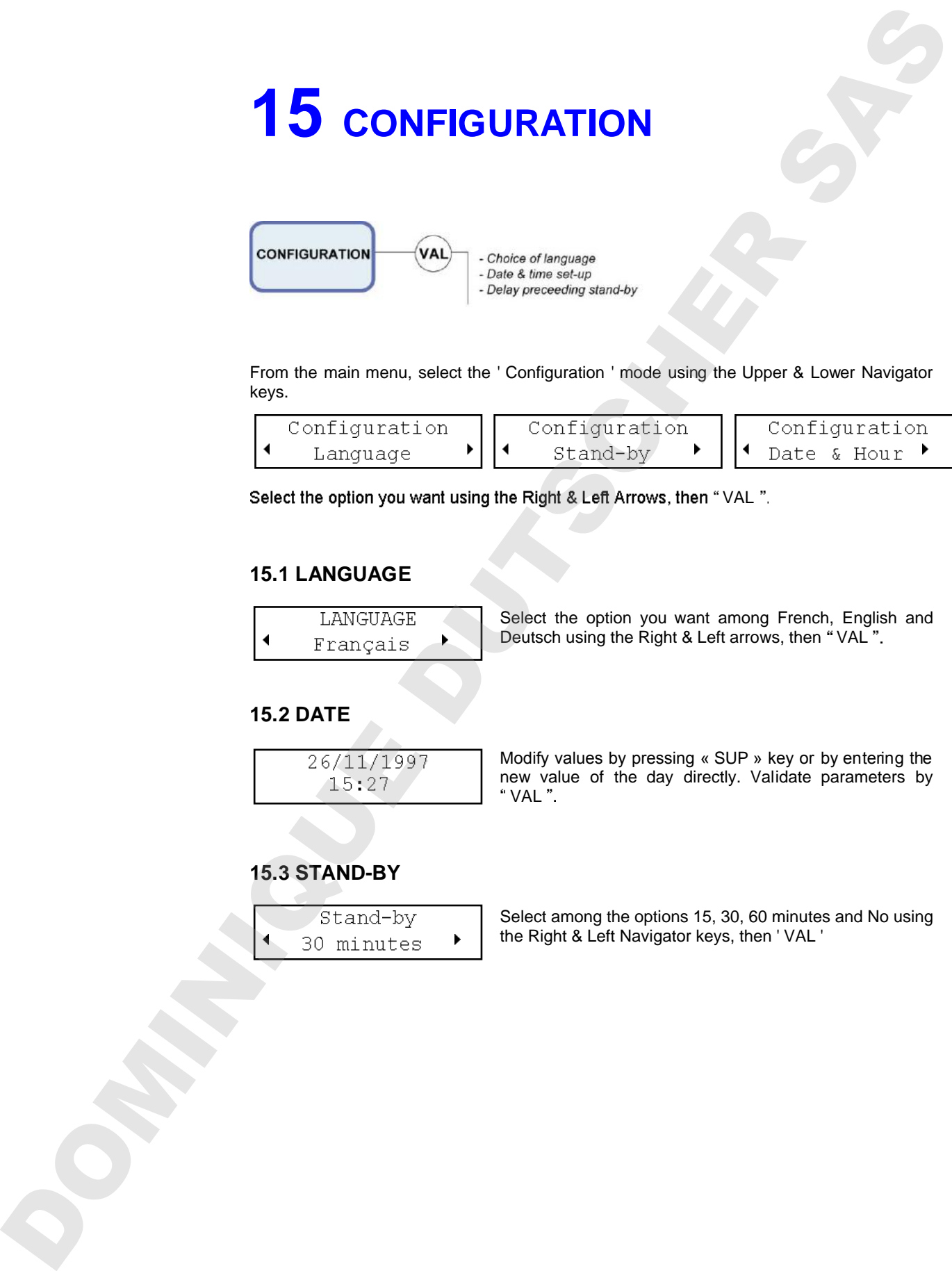

From the main menu, select the ' Configuration ' mode using the Upper & Lower Navigator keys.

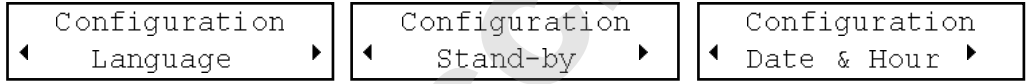

Select the option you want using the Right & Left Arrows, then "VAL".

### **15.1 LANGUAGE**

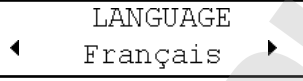

Select the option you want among French, English and Deutsch using the Right & Left arrows, then "VAL".

### **15.2 DATE**

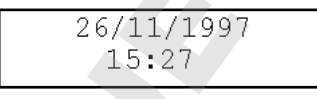

Modify values by pressing « SUP » key or by entering the new value of the day directly. Validate parameters by VAL

### **15.3 STAND-BY**

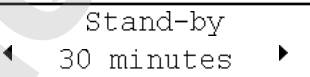

Select among the options 15, 30, 60 minutes and No using<br>the Right & Left Navigator keys, then 'VAL'

JOONING DUTSCHER SAT

### **16 RS 232 OUTPUT**

### **16.1 CONNECTOR**

Male connector 9 pins

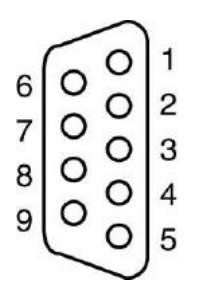

- 5- MASS
- 3- TXD PRIM TOWARDS PRINTERS.
- 2- CTS TERMINAL TOWARDS PRIM

### **16.2 DATA SIZE**

1 START BIT - 8 S BITS - 1 STOP BIT - NO PARITY CR = CR +LF (Slide return = slide return + advance paper).

### **16.3 PRINTERS**

The compatible serial printers with PRIM are : **- KYOLINE, CITIZEN, EPSON, IBM (and compatibles).**

### *16.3.1 Printer dip switch settings*

Before installation, set the position of the 10 dip switches located under the printer in the following way : 16. 2 DATA SIZE<br>
not corresponding a property of the reality of the reality of the reality of the reality of the reality of the reality of the reality of the reality of the reality of the reality of the reality of the rea

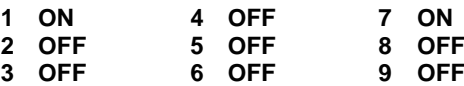

**OFF :** Switch is down

**ON** : Switch is up (see diag.1).

If dip-switch position is not set as specified, spectrum scanning could be corrupted and

For any question, please contact your distributor.

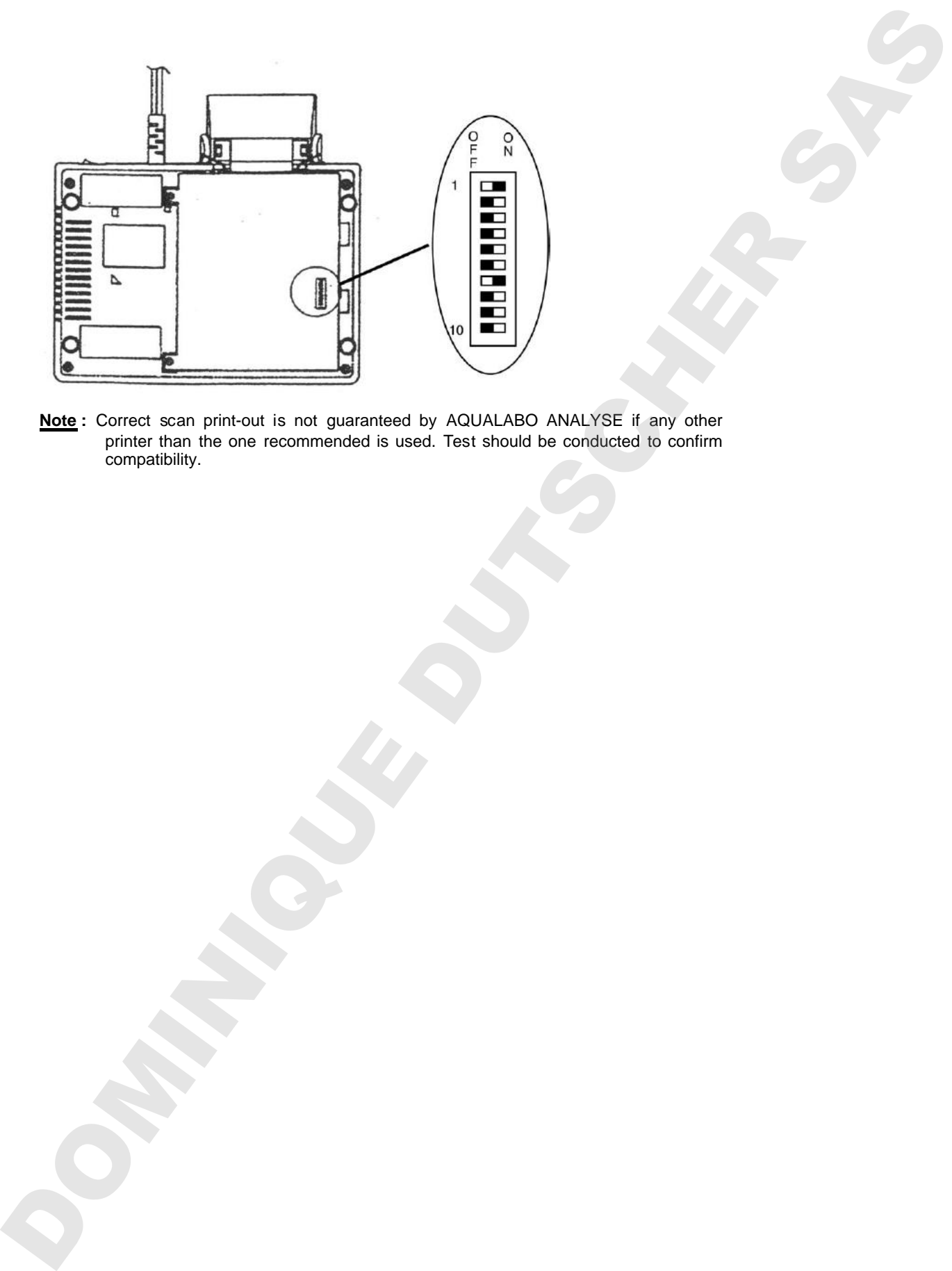

**Note :** Correct scan print-out is not guaranteed by AQUALABO ANALYSE if any other printer than the one recommended is used. Test should be conducted to confirm **DOMINIQUE DU SIGREE DU SECOND** 

# Pour plus d'isformation, ge to www.accoman.fr<br>
For more information, ge to www.accoman.fr<br>  $\begin{array}{c|c|c|c} \multicolumn{1}{c}{\textbf{S} & \multicolumn{1}{c}{\textbf{S} & \multicolumn{1}{c}{\textbf{S} & \multicolumn{1}{c}{\textbf{S} & \multicolumn{1}{c}{\textbf{S} & \multicolumn{1}{c}{\textbf{S} & \multicolumn{1}{c}{\textbf{S} & \multicolumn$

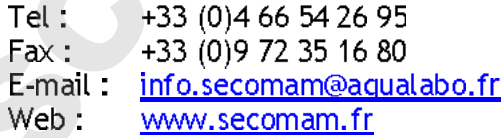

© 2015 AQUALABO-GROUP - All rights reserved

AQUALABO GROUP

13 bis Avenue des Aulnes 78250 Meulan-en-Yvelines France

Tel : +33 (0)1 30 91 23 60 Fax : +33 (0) 1 30 91 23 61 E-mail : info@aqualabo.fr<br>
Web : www.aqualabo-group.com